# **3D-Win 6.0**

# **Luentomateriaali**

3D-Win –käyttäjäpäivät 13. - 14.5.2014 Jyväskylä

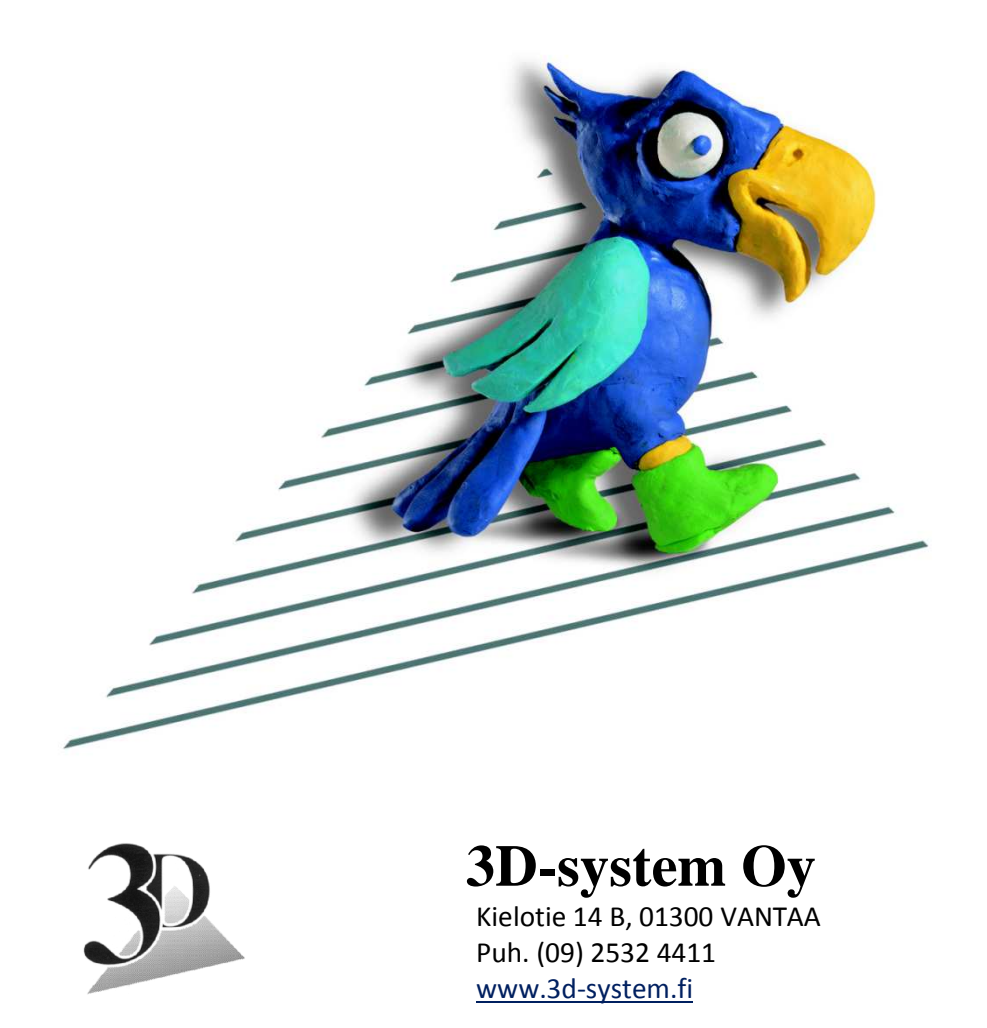

# **Sisällys**

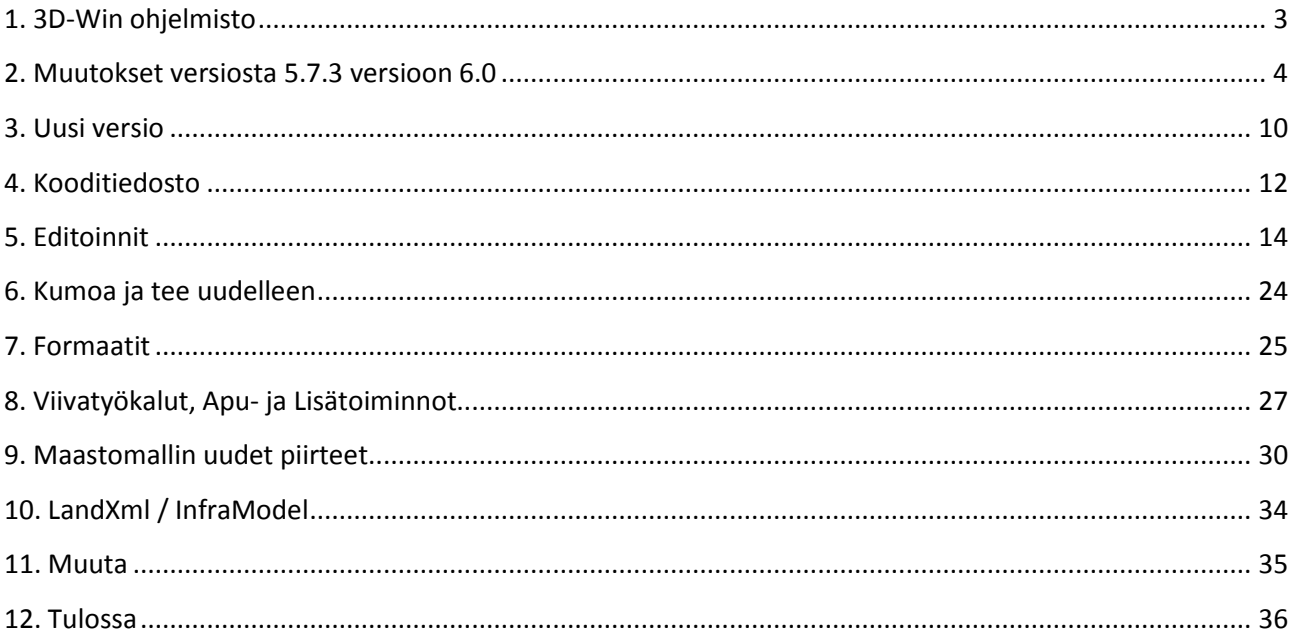

# **1. 3D-Win ohjelmisto**

- Versio 5.8.3 (4/2014) jäänee 5. sarjan viimeiseksi
- Versio 6.0 (5/2014)

# **Perusohjelma**

- Toimii alustana muille moduleille. Geodeettinen laskenta, tulostus, editoinnint, WMS, ym.
- DXF (ver 14), Geodimeter/Trimble, Leica/Wild, SITO TRF, SDR, LAS, XML, Geonic, Gemini, MML 360, MML ETRS sekä useita tiegeometria- ja rasteriformaatteja

# **3D-CAD-muunnin**

- Lukee ja kirjoittaa DXF-, DWG (2013)- ja DGN-formaatteja

# **3D-GIS**

- Maagis, Zetmap, Arcinfo Shape, Teklan Xcity, Mapinfo MIF, GML

# **3D-Rasterit**

- ECW ja JPEG2000, palastelu muistiin

# **3D-Server**

Yhteys Xcityn ja WFS-servereille

# **3D-DTM**

- Maastomalliohjelma: massat, korkeuskäyrät, korkeus/tarkkeet verkosta, poikki- ja pituusleikkaukset, neliöverkkojen ja kolmioverkkojen talletus eri formaateissa

# **3D-Road**

- Tiensuunnittelu- ja rakennusohjelma

# **3D-Bore**

- Kairausohjelmisto

# **Dokumentointi ja tuki**

# **On-Line-Help**

- Tärkein hakulähde
- Toimintokohtaiset ohjeet, tekniset kuvaukset

# **Käyttöohjeet**

- Eri moduleista omat käyttöohjeensa
- Nyt asennuspaketissa mukana -> tulee kaikille kovalevylle
- Saatavilla myös PDF-muodossa kotisivuillamme www.3d-system.fi
- Edellisten käyttäjäpäivien materiaalit ja muut erilliset ohjeet

#### **Foorumi**

- www. 3d-system.net/forum. Kysymyksiä ja vastauksia ohjelmiston tiimoilta. Lisäohjeita, ohjaintiedostoja jne.

# **Koulutuspäivät**

Tarpeen mukaan ensi syksynä

# **2. Muutokset versiosta 5.7.3 versioon 6.0**

Seuraaville sivuille on koottu tärkeimmät muutokset ja lisäykset versioissa 5.7.3 – 6.0. Tarkemmat listat muutoksista löytyy kotisivuiltamme tiedostoista

# **3D-Win\_Versioseloste\_5x.pdf** ja **Muutokset\_3D-Win\_5x.txt** sekä **3D-Win\_Versioseloste\_60.pdf** ja **Muutokset\_3D-Win\_60.txt**.

Uuden version asennus, asetukset ja editoinnit käsitellään erikseen, samoin maastomalliin, tierakenteeseen ja LandXml-formaattiin liittyvät kohdat. Rivin lopussa suluissa maininta missä versiossa toiminto tullut. Oletus 6.0.

# **2.1 Yleistä**

# **1. Yhteiset ohjaintiedostot (5.8)**

- Yhteishakemistosta voidaan hakea/pakottaa samat asetukset kaikille käyttäjille.
- Osa asetuksista voidaan hakea käyttäjälle Yhteishakemistosta.
	- o (threedee\_common.ini, convert\_common.ini, math\_common.dat, server\_common.ini)

# **2. Dialogien leveys muutettavissa (5.8)**

- Ohje-painike Ctrl-näppäimen kanssa kysyy levennyksen muutoksen prosentteina.

# **3. Käyttöliittymä**

- Hiiri AltGr-näppäimen kanssa normaalitilassa (ei 3D) mittaa matkan ja näyttää sen ruudulla. (5.8)
	- o Käyttää piirtoon fonttia 9260 (oletuksena läpinäkymätön).
- Sama piste -listan sarakkeiden leveys lasketaan automaattisesti kenttien mukaan.
- Suorakaidetoiminnot näyttävät alueen koon laatikon reunojen vierellä.

# **4. Poistettuja toimintoja (5.8)**

- Vanhat sarjaporttia käyttäneet tiedonsiirtotoiminnot. Katso ohjeet Forumilta ennen päivittämistä.
- Poistettu vanha LatLon koordinattilistausformaatti, tilalla matematiikan laskenta tulostiedostoon.
- Työkoneohjausvalikko.

# **2.2 Piirto**

# **1. RGB-värin piirto (5.8)**

Myös hajapisteet osaavat nyt käyttää RGB väriominaisuutta, esim. keilausaineistojen väritys.

# **2. Uudet kooditiedostot code\_58.dat ja code\_60.dat**

- Version 5.8 mukana tuli uudet kooditiedostot. Lue lisää 3D-Win\_Versioseloste\_58.pdf-ohjeesta.
- Version 6.0 kooditiedoston muutokset käsitellään myöhemmin tässä ohjeessa.

# **2.3 Tiedosto**

# **1. Uusi tiedoston jakotoiminto (5.8)**

- Mahdollistaa tiedoston jaon osiin koodikenttien tai ominaisuuksien perusteella.
- Toimii sekä pääikkunan valikosta että elementtilistan pikavalikosta.

# **2. Elementtilistan käsittely**

- Ctrl+Piilota (Käytössä) piilottaa kaikki muut tiedostot. Sama uudestaan näyttää kaikki. (5.8)
- Ctrl+Väri laittaa kaikille muille tiedostoille harmaan värin. Sama uudestaan poistaa väriasetukset.
- Uusi värisarakkeen valikkotoiminto asettaa maastomalleille pintatunnuksen mukaisen värin.
- Lisätty aktiivisen pisteen tiedoston aktivointi Tiedosto/Elementit -valikkoon.
- Ikkunan työkalurivin pikakuvakkeet vapaasti asetettavissa (Asetukset/Valikkotoiminnot).
- Tiedoston poistaminen elementtilistasta aktivoi viimeksi aktiivisena olleen tiedoston, ei siis alinta.

# **2.4 Formaatit**

#### **1. Yleistä**

- Muuntimen asetusten editointi Shift-näppäimen kanssa vie suoraan muunninkohtaisiin asetuksiin.
- Poistettu yleinen erikoisasetus OnePointLine.
	- o Yhden pisteen viivat muutetaan luettaessa ja kirjoitettaessa aina hajapisteiksi.

#### **2. CAD-formaatit**

- Erikoisasetus CopyNetworkDrive nopeuttaa huomattavasti tiedoston lukua verkosta. (5.7)

#### **3. MmComma-formaatti**

- Uusi formaatti, joka on pääosin sama kuin MmAscii, mutta käyttää pilkkua kenttäerottimena. (5.8)

# **4. PDF-kuvien luku**

- Image-rasterimuuntimessa, osaa lukea pdf-kuvia käyttämällä ulkoista muunnosohjelmaa. (5.8)

# **5. Rasterimuuntimet**

- Lisätty matematiikkamuunnos rasterimuuntimien koordinaattiasetuksiin. (5.8)
- TIFF-formaatti
	- o Lukee kuvasta myös mahdolliset GeoTIFF-koordinaatit.
	- o Uusi asetus Talleta alue kirjoittaa GeoTIFF-koordinaatit TIFF-kuvaan.

#### **6. Kairaus**

- Muutoksia vanhojen Tekla-kairaustiedostojen ja InfraModel-standardin käsittelyyn. (5.8)

# **7. Uusi Excel-formaatinmuunnin**

- Mallinetiedostona voidaan antaa Excel-tiedosto, jonka sisältö kopioidaan tulostiedostoon.
- Näytä tiedosto -toiminto näyttää suoraan Excelissä.

#### **8. VR-muunnin**

Lukee 4. asteen käyrät (vain GT-matematiikalla), korkeusryhmän ja km-paalut.

#### **9. Automaattinen tunnistus**

- Poistettu MM-, MmAscii- ja Geonic-formaattien automaattinen tunnistus sisällön mukaan.
	- o Formaatit tunnistetaan vain tiedoston loppuliitteen mukaan.
	- o Toiminnon voi palauttaa Erikoisasetuksella Flag=1 kohdassa Tiedosto/Formaatit/Vektoritiedosto.

# **2.5 Zoomaus**

#### **1. Kuvan 3D-pyöritys (5.8)**

- Hiiri Alt-näppäimen kanssa pyörittää kuvaa 3D-tilassa.

#### **2. Taustakartat (Zoomaus/Muut) (5.8)**

- Taustakartat -toiminto tai pikanäppäin F7 vaihtaa taustakarttojen piirron päälle tai pois.
- Taustakartat määrätään ohjelman käynnistyksen asetuksissa ja piirretään ennen muita tiedostoja.

# **3. Rastereiden vaalennus (Zoomaus/Muut) (5.8)**

- Vaalentaa aktiivista rasterikuvaa 10%, Shift-näppäimen kanssa palauttaa saman verran.
- Alt-näppäimen kanssa vaalennus kohdistuu kaikkiin taustakarttarastereihin.

# **2.6 Tulostus**

#### **1. Otsikkotiedosto**

- Poistettu vanha mallitiedostosysteemi ja lisätty painike otsikkotiedoston kopioinnille.

# **2.7 Editointi**

# **1. Kopioi viiva**

- Viivan kopioinnissa on nyt neljä eri tapaa: B+dZ, kaltevuus+B, kaltevuus+dZ ja kaltevuus+Z.

# **2. Leikkaa suorakaide ja alue**

- Leikkaa myös rasteritiedostot, alueen leikkaus leikkaa vapaamuotoisen alueen suorakaiteena.

# **3. Tiedoston tarkistus**

- Lisätty erikoisasetus MaximumErrors listattujen virheiden maksimimäärälle. (5.8)
- Tiedoston tarkistus piirtää ruudulle vain listattujen virheiden paikat.
- Uusi ohituspainike merkkaa virheen käsitellyksi ja se ohitetaan seuraavassa etsinnässä.
- Ohitus Shift-näppäimen kanssa merkkaa kaikki samantyyppiset virheet ohitetuiksi.
- Uusi asetusrasti tarkistuksessa hakee lähimmän virheen aina automaattisesti.
- Uusi kopiointipainike asetuksissa kopioi asetukset tarkistuksen ja kolmioinnin välillä.
- Koodin korjaus Shift-näppäimen kanssa korjaa kaikki samat koodivirheet.

# **4. Viivatyökalut (Editointi/Viivat/Työkalut) (5.8)**

- Viivoihin liittyvät aputoiminnot on koottu omaan listaan.
- Entiset viivatyökalut ryhmämittaus ja reunakivien käsittely ovat nyt omia erillisiä toimintojaan.

# **2.8 Laskenta**

# **1. Yleistä**

- Shift+Sulje laskentatoiminnoissa näyttää välitulokset.
- Lisätty pikanäppäimet Ctrl-T tulostiedoston näyttämiselle ja Ctrl-Shift-T tyhjäämiselle.

# **2. Matematiikkapaketti**

- Uusi matematiikkafunktion määrittelyasetus ohittamaan korkeusmuunnos nollakoroille. (5.7)
- Aktiivisen tai kaikkien tiedostojen muuntaminen tehdään nyt suoraan editointilistasta. (5.8)
- Laskentatoiminnolla voidaan laskea koordinaatteja vain näytölle tai tulostiedostoon.
- Matematiikkamuunnokset toimivat nyt myös rasterikuville.
- Lisätty laskentaan maantieteellisten koordinaattien formatointi (asteet, minuutit ja sekunnit).
- Maantieteellisten koordinaattien (asteet, minuutit ja sekunnit) laskenta XYZ-koordinaateiksi.
- Laskettavat koordinaatit voi kopioida leikepöydältä tai lasketut koordinaatit kopioida leikepöydälle.
- Geoidi-matematiikkafunktiossa asetus koordinaattijärjestelmän automaattiselle muunnokselle.
- Lisätty ruotsalaiset RT90-koordinaatistot. Poistettu vanhat funktiot.

# **3. Koordinaattijärjestelmän tarkistaminen (5.8)**

- Tunnettujen järjestelmien (KKJ, GK, TM) muunnokset tarkistavat, että lähtöpisteet ovat muunnoksen vaatimalla alueella. Tarkistus tehdään sekä laskentatoiminnoissa että muuntimissa.

# **4. Uusittu AB-mittojen kirjoitus laskentatoiminnoissa. (5.8)**

- Shift+Piste2 mitat säilyvät kunnes toiminto suljetaan tai ne poistetaan Alt-näppäimellä.
- Ctrl-näppäimen kanssa mitat tallennetaan aktiiviseen tiedostoon teksteinä.
- Mittojen laskenta toimii nyt myös taiteviivalaskennassa ja tielinjalaskennassa.

# **5. Tarkemittaus**

- Lisätty tarkemittauksen asetuksiin tekstikokoasetus ja suhteellinen sivusiirto.
- Lisätty tarkemittojen laskenta eromittojen laskentatoimintoon sekä avaruussuora-toimintoon.
- Lisätty uudet tarketoiminnot Tasotarke, Poikkileikkaustarke ja Vaihtopisteet.

# **2.9 Kairaus**

# **1. Uusi aputoiminto**

- Lisätty aputoiminto Poista samat kairaukset (Työkalut/Aputoiminnot-listalla).

# **2.10 Asetukset**

# **1. Yleistä**

- Monet asetustoiminnot voidaan laittaa päälle/pois painamalla Ctrl+pikakuvake. (5.8)
	- o Toimii pisteen esityksessä, tarkemittauksessa, kaivoviitteissä, mallin asetuksissa ja otsikkotiedostossa.
- Siirretty toimintoja Apu- ja Lisätoimintoihin sekä Viivatyökaluihin.

#### **2. Pisteen esitys**

- Lisätty pisteen esitykseen uudet pystysuunnassa keskitetyt pisteen asemoinnit 10-12.
- Aluemaalaus-asetus vaikuttaa vain vektoritiedostojen alueisiin, ei maastomallien maalaukseen.

#### **3. Pisteen esityksen lisäasetukset (Muut-kohta) (5.8)**

- Asetus tarkenuolien piirrolle ja tarkemittauksen asetusten avaukselle.
- Asetukset suunta- ja viettonuolien piirtämiselle kaikille viivoille.
- Asetus kaarien sädeviivojen näyttämiselle.
- Lisätty asetus viivan tietojen näyttövälille ja tietojen näyttö vain kerran arvolla nolla. (6.0)

# **4. Koodilista (5.8)**

- Editointitoimintojen sekä koodihaun Koodi-painike Alt-näppäimen kanssa hakee listaan kaikkien elementtilistan tiedostojen koodit. Shift ja Koodi-painike hakee aktiivisen elementin koodit.

# **5. Koodilistaus (Asetukset/Koodit/T3/Editoi/Listaus) (5.8)**

- Lisätty Leican kooditiedoston kirjoitus koodilistatoimintoon.
- Trimblen kooditiedoston kirjoitus lisää viivakoodin perään V-kirjaimen, jos sama koodi pisteillä.

# **6. Ohjelman käynnistys (5.8)**

- Lisätty taustakarttojen luku käynnistysasetuksiin.
- Jos asetus on päällä, käynnistyksessä luettavat tiedostot luetaan erilliseen taustakarttalistaan.

#### **7. Valikkotoiminnot (5.8)**

Aktiivisen pisteen tai ruudun keskipisteen sijainnin näyttäminen selaimessa esim. Google Mapsissa tai Kansalaisen karttapaikan kartoilla . Lisätietoa 3D-Forumilla.

# **2.11 Työkalut**

# **1. Hakutapa Lähin piste (5.8)**

Sama piste -dialogi näyttää rivin alussa pisteen tyypin mukaisen kirjainkoodin (P=piste, V=viiva).

# **2. Hakutapa Suorakaide (5.8)**

- Formaatin luku Suorakaide-hakutavan ollessa auki leikkaa tiedoston automaattisesti hakutavan määrittämään alueeseen. Toimii vain vektoritiedostoilla ja vaatii erikoisasetuksen MethodFlag=64.
- Lisätty mahdollisuus antaa alue keskipisteellä ja reunapisteellä.
- Voidaan hakea vakiokorkoa antamalla keskipisteelle korko ja dZ:lle toleranssi.

#### **3. Hakutapa Alue (5.8)**

- Lisätty mahdollisuus hakea kaikki annettua taiteviivaa leikkaavat viivat.
- Lisätty mahdollisuus hakea pisteet annetulla etäisyydellä taiteviivasta.

# **4. Ryhmä (5.8)**

- Pikanäppäin Ctrl+H kääntää päälle tai pois valittujen pisteiden korostuksen ympyröillä.

# **5. Maski (5.8)**

- Lisää-painike Shift-näppäimen kanssa, pikavalikon komento Luo maski tai pikanäppäin Ctrl+Shift+M.
	- o Tyhjentää vanhan maskin, lisää valitut pisteet maskiin, poistaa valinnat ja asettaa maskin päälle.
- Ctrl-M maski päälle tai pois päältä.

# **6. Verkkopalvelut WMS ja WFS**

- WMS-selaus (5.8)
- Automaattinen koordinaattijärjestelmän muunnos paikallisesta GKx->TM35 ja toisinpäin.
- Lisätty koordinaatiston siirtoparametrit asetuksiin vajaiden GK-koordinaattien käsittelemiseksi.

# **7. S2-lukutoiminto**

- Saatavana 64-bittinen versio. Asennusohjeet toiminnon ohjeessa.

# **2.12 Ikkuna**

#### **1. Liitekuvat**

- Liitetiedostojen käsittely hallitsee nyt myös nettiosoitteet.

#### **2. 3D-ikkuna**

- Maastomallien katseluikkuna piiloviivojen poistolla.

# **3. Taiteviivapoikkileikkaus**

- Poikkileikkauksen laskenta maastomalleista ja vektoritiedostoista.
- Kohtisuoraan tiegeometriaan, jos tiegeometriatiedosto aktiivisena.

# **3. Uusi versio**

Uudessa versiossa 6.0 on useita rakenteellisia muutoksia. Näiden takia sitä ei käsitellä vanhan version päivityksenä, vaan erillisenä ohjelmana, joka toimii itsenäisesti vanhan rinnalla.

# **3.1 Hakemistot**

Versio 6 asentuu oletuksena hakemistoon c:/Program Files (x86)/3D-System/3D-Win6 (32-bittinen versio) tai c:/Program Files/3D-System/3D-Win6 (64-bittinen versio). Vastaavasti asennus luo uuden työpöytäikonin 3D-Win6 32 (32-bittinen) tai 3D-Win6 64 (64-bittinen). Uusi versio näkyy myös ohjauspaneelin ohjelmalistassa samoilla nimillä 3D-Win6 32 ja 3D-Win6 64. Vanhaa versiota 5 ei poisteta, vaan se jää olemaan uuden version rinnalle. Tarvittaessa se voidaan jälkeenpäin poistaa erikseen.

Ohjelma käyttää uutta asetushakemistoa [home]/3D-System/3D-Win. Jos vanha version 5 asetushakemisto löytyy oletuspaikasta [home]/3D-Win, käyttäjän asetukset kopioidaan sieltä ensimmäisen käynnistyksen yhteydessä.

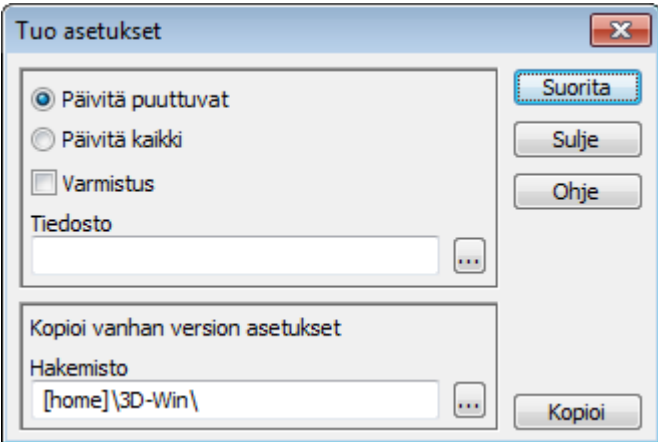

Jos vanha asetushakemisto on jossain muualla, asetukset voidaan kopioida ajamalla kopiointitoiminto valikon kohdasta Asetukset/Tuonti heti asennuksen jälkeen. Toiminnon alareunan hakemistokenttään haetaan vanhan version 5 asetushakemisto ja painetaan viereistä Kopioi-painiketta. Tämä ylikirjoittaa uudessa asetushakemistossa olevat oletusasetukset. Asetusten tuonnin jälkeen ohjelma pitää käynnistää uudestaan.

Uuden asetushakemiston alle kopioituvat vain uudet Data- ja Document-alihakemistot asennuspaketista. Uuteen Backup-alihakemistoon ei myöskään kopioida vanhoja asetusten varmuuskopioita.

Uusi Cache-alihakemisto luodaan verkosta ladatuille tiedostoille (WMS, WFS, jne.) ja uuteen Defaultalihakemistoon kopioidaan aina uusimmat asetustiedostojen oletusversiot asennuspaketista. Näin ne ovat tarvittaessa hieman helpommin löydettävissä.

Koordinaatistomuunnosten \*.hel ja \*.aff tiedostot kopioidaan uuteen Transform-alihakemistoon, jonne kaikki uudetkin muunnokset jatkossa tallentuvat. Vanhaan asetushakemistoon viittaavat polut asetustiedostoissa (threedee.ini, convert.ini, server.ini) muutetaan osoittamaan uuteen hakemistoon. Vanhat absoluuttiset polut korvataan samalla suhteellisilla poluilla [HOME, COMMON, PROGRAM]. Vanha asetushakemisto ja asetustiedostot jäävät jäljelle muuttumattomina version 5 käyttöön.

# **3.2 Formaatti**

Versio 6 käyttää tallennukseen uutta tiedostoformaattia. Uudessa formaatissa on mm. seuraavia muutoksia:

- Tallentaa kaikki uudet tekstien asemointioptiot sekä kohteiden aidot RGB-värit.
- Tallentaa GT-matematiikalla luetut tiegeometriat, parametrilistojen nimet ja peräkkäiset klotoidit.
- Kairapisteiden havaintojen tietomäärä on nyt rajoittamaton.
- Useita varauksia ohjelmiston jatkokehitykselle.

Ohjelma tunnistaa ja lukee automaattisesti vanhojen versioiden 4 ja 5 tiedostot. Ne kuitenkin merkataan ulkopuolisella formaatilla luetuiksi, jolloin niiden tallentaminen tapahtuu oletuksena uudella formaatilla. Vanhan version 5 tiedostoja voidaan kirjoittaa formaatinmuuntimen funktioilla 3dVer5. Version 4 tiedostomuotoa ei enää kirjoiteta.

# **3.3 Tiedostopäätteet**

Uusi, versio 6 tallennusformaatti käyttää tiedostoille kaksiosaista päätettä. Ensimmäinen osa on sama kuin vanhoissa version 5 tiedostoissa ja kertoo tiedoston tyypin (esim. xy, mm, tg) ja mahdollisen lisätiedon (esim. mm1). Nämä päätteet ovat nyt ohjelman kieliasetuksista riippumatta aina samoja suomalaisia päätteitä. Toinen pääte on kaikille uuden formaatin tiedostoille yhteinen .tdw. Tiedostonimi on siis esimerkiksi test.mm11.tdw.

Ohjelman asennus rekisteröi automaattisesti päätteen .tdw käyttöjärjestelmään. Tiedostonimen tyyppinä ja ikonina resurssienhallinnassa näytetään 3D-Win ja tuplaklikkaus avaa tiedoston 3D-Winissä. Jos resurssienhallinnassa on päällä tunnettujen tiedostopäätteiden piilotus, pääte .tdw ei näy, mutta tyyppikohtainen pääte (esim. xy, mm) näkyy. Pääte rekisteröityy aina viimeiseksi asennettuun versioon. Jos koneeseen on asennetaan ensin 32-bittinen versio ja sitten 64-bittinen versio, tiedoston tuplaklikkaus avaa jälkimmäisen.

Formaatinmuuntimissa päätteenkäsittely varmistaa, että tiedosto ei koskaan saa useampaa kuin kahta päätettä. Normaalitapauksessa muuntimen pääteasetus korvaa kaikki alkuperäiset päätteet (esim. test.xy.tdw -> test.dwg). Päätteen lisäys toimii vain yksittäisen päätteen kanssa. Käytännössä logiikka mahdollistaa tiedoston kirjoittamisen kaikilla variaatioilla:

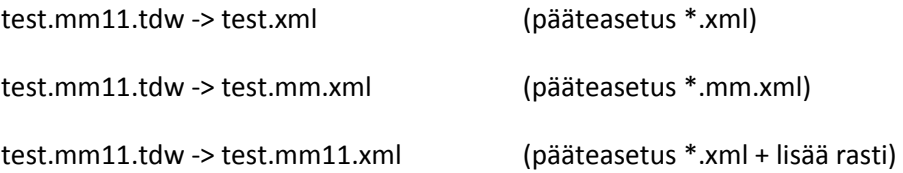

# **4. Kooditiedosto**

Kooditiedoston rakenne on uusittu. Vanhat T5- ja T6-listat on poistettu. Tilalla on uusi ominaisuuslista, johon voi lisätä yleisiä kaikille yhteisiä ominaisuuksia. Vanhat T5 (Tarkkuus) ja T6 (Kulkutapa) ovat nyt siellä, samoin kuin ainakin toistaiseksi koodit T1-T4. Niiden ainoa merkitys tällä hetkellä on selitysteksti (Pinta, Viiva, Koodi, Numero).

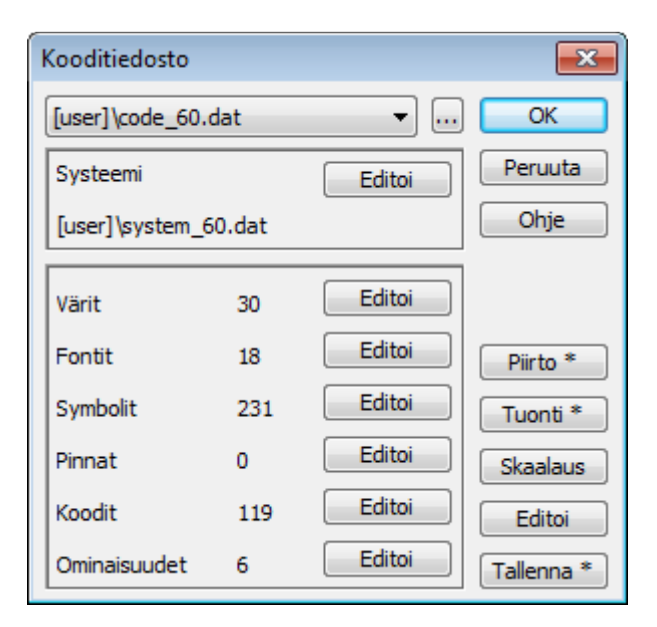

Systeemilista on poissa ja tilalla kokonaan erillinen systeemikooditiedosto. Jatkossa käyttäjän ja systeemin koodeja hallitaan kumpaakin erikseen. Pintoja, koodeja, fontteja ja yleisiä ominaisuuksia haetaan molemmista tiedostoista. Haku tehdään aina ensin käyttäjän kooditiedostosta ja vasta sen jälkeen systeemitiedostosta. Systeemikoodin asetukset voi korvata tekemällä siitä kopion omaan kooditiedostoonsa ja muuttamalla asetuksia.

Kun ohjelma lukee vanhan version 5 kooditiedoston, se erottaa siitä vanhat systeemikoodit ja rakentaa siitä erillisen systeemikooditiedoston. Tämä tiedosto nimetään uudestaan (code\_58.dat -> code\_58\_system.dat) ja tallennetaan asetushakemistoon varmuuskopioksi. Oletuksena ohjelma kuitenkin käyttää systeemikoodeina mukana tulevaa uutta system\_60.dat tiedostoa.

Vanha kooditiedosto jää normaalisti käyttöön käyttäjän koodien osalta. Se säilyy version 5 muodossa kunnes se tallennetaan erikseen editoinnin jälkeen. Ohjelman mukana tulee myös uusi code\_60.dat, jonka voi halutessa ottaa käyttöön.

Kooditiedostojen tallennusformaatti on nyt oletuksena versio 6. Kooditiedoston editoinnin Tallenna-painike Shift-näppäimen kanssa tallentaa vanhan version 5 tiedoston. Uudet ominaisuudet jäävät luonnollisesti tällöin pois.

Yleisen ominaisuuslistan lisäksi vastaava löytyy koodikohtaisesti koodieditoinnin Ominaisuus-painikkeella. Ominaisuuksille voidaan antaa samat määrittelytiedot, jotka vanhastakin kooditiedostosta löytyivät (arvolistat, minimi, maksimi, oletus), mutta niiden editoinnille on nyt oma toimintonsa. Kooditiedostoa ei siis tarvitse enää käsin editoida. Koodikohtainen ominaisuuksien määrittely tukee myös villejä merkkejä. Voidaan esimerkiksi määritellä kaikille kaivoille yhteiset ominaisuudet koodille 4\*\* ja sitten koodille 420 jätevesikaivon lisäominaisuudet.

Kooditiedoston tuontipainike Shift-näppäimen kanssa kysyy muunnostaulukon ja muuntaa T3-listan koodit. Muunnostaulukko on normaali koodimuunnostiedosto, jossa on vanhat ja uudet koodit omissa sarakkeissaan. Koodilistasta poistetaan koodit, joille ei vastinetta löydy. Tällä toiminnolla samaa kuvaustekniikkaa voidaan hyödyntää eri koodausten kanssa.

Erillistä bore 60.dat -tiedostoa ei enää ole, vaan kairasymbolit ovat mukana system 60.dat tiedostossa. Pintatunnukset ovat nyt oletuksena mukana vain systeemitiedostossa. Uusien koodien import\_60.dat tiedosto on myös poistunut. Kaikki muutokset tehdään uuden version mukana päivittyvään systeemitiedostoon. Ohjelman mukana tulee myös uusi extra\_60.dat, jossa on joitain asiakaskohtaisia erikoiskoodeja. Nämä voidaan tuoda kooditiedostoon tarvittaessa Tuonti-toiminnolla.

# **4.1 Koodit**

Editoi koodi  $-x$  $\overline{\mathsf{OK}}$ Hajapiste Nimi Peruuta  $\Box$ 1  $\Box$  Piste  $\Omega$ Koodi  $\Box$ 2 **T** Viiva Ohje  $\Box$ 9  $\Box$  Alue Symboli vain hajapisteelle 191  $-0.50$ ... Koko  $0.20$ Symboli Leveys  $-0.50$  $13$  $0.00$ m, Väri Tila Kulma  $\ddot{4}$  $0.00$  $0.00$ Viiva ... Koko Leveys 13 ... Jakso  $0.00$ Kulma  $0.00$ Väri  $0.00$  $\mathbf{1}$  $0.00$ ... Koko Alue Leveys 13  $0.00$  $0.00$ ... Jakso Väri Kulma Keskelle viivaa Ei täyttöä viivan päissä Jako viivan päihin Viivan suuntainen Tila pistesymbolille Vakioväli Salli skaalaus Viettosuuntaan 1.000 Symbolin koko ominaisuuksista Kerroin 1.000 Viivan leveys ominaisuuksista Kerroin Ominaisuus

Kaikki koodien asetukset on siirretty samalle sivulle.

Kooditiedostossa on kaksi uutta tyyppiä viivoille ja alueille: 8 (läpinäkyvä) ja 9 (taustaväri). Näillä saadaan luotua tarvittaessa esimerkiksi näkymättömiä viivoja ja taustan värisiä alueita. Lisäksi teksteille, fonteille ja koodeille voidaan nyt antaa väritaulukon indeksin sijasta aito RGB-väriarvo. Värin selaus Shift-näppäimen kanssa pakottaa RGB-arvon haun ja Ctrl-näppäimen kanssa indeksin haun.

# **4.2 Fontit**

Fonttiasetuksiin on lisätty asetukset viiteviivalle ja tekstin kehykselle. Viiteviiva toimii siirtoparametrien dX ja dY kanssa. Koodilla voidaan antaa viiteviivan ja kehyksen viivan piirtokoodi. Kehysvaihtoehtoja on toistaiseksi alleviivaus, suorakaide ja ympyrä. Kehyksen vakiokokoasetus määrää ympyrän halkaisijan tai suorakaiteen korkeuden ja leveyden. Fontin asetus Läpinäkymätön tyhjää kehysympyrän tai laatikon taustan. Taustaväri voidaan määrätä kehyskoodin aluevärityksellä. Tekstiä editoitaessa aktiivinen laatikko piirretään vaaleansinisellä ja itse teksti violetilla.

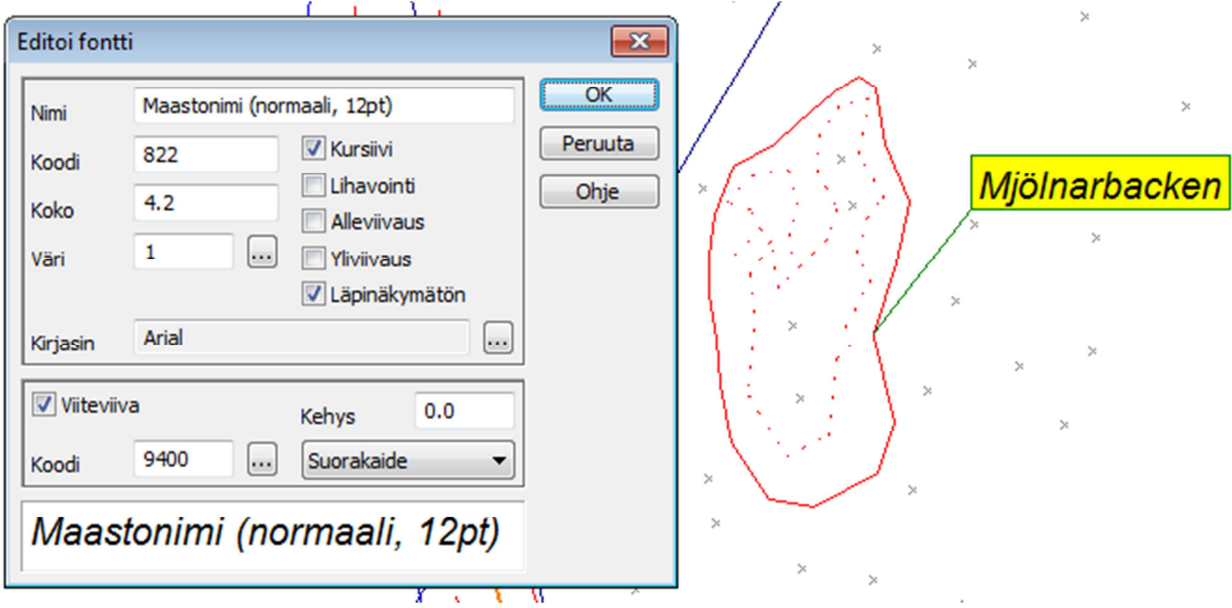

Siirretyn tekstin viiteviivan sijoitus riippuu siirron suunnasta ja kehyksen tyypistä. Alleviivatun tekstin viiteviiva sijoittuu alleviivauksen päihin tai keskelle. Laatikon viiteviiva sijoittuu lähimpään kulmaan tai sivun keskelle. Ympyrän viiteviiva sijoittuu ympyrän kehälle kohti keskipistettä.

# **5. Editoinnit**

Seuraavat vanhat editointitoiminnot on nyt korvattu uusilla: pisteen editointi, viivan editointi, tekstin editointi, kairauksen editointi, poikki- ja pituusleikkauspisteen editointi sekä poikki- ja pituusleikkauksen editointi. Poikki- ja pituusleikkauspisteen editointi on sama toiminto kuin pisteen editointi. Pisteen editoinnilla voi editoida myös kairapisteiden ominaisuuksia ja koordinaatteja. Uuden kairapisteen luomiseen ja kairaushavaintojen editointiin pitää kuitenkin käyttää erillistä kairauksen editointia. Vastaavasti pisteen tiedot ja viivan tiedot on korvattu uusilla toiminnoilla. Uusina löytyvät myös alueen tiedot ja editointi.

Uudet toiminnot korvaavat myös joitain muita vanhoja toimintoja. Seuraavat vanhat toiminnot tulevat poistumaan: pisteen lisäys, viivan lisäys, kaarien editointi, ympyrän editointi ja kairauksen lisäys. Pisteen lisäys tehdään pisteen editoinnilla ja viivan lisäys viivan editoinnilla. Kaarien ja ympyröiden editointi tapahtuu viivan editoinnilla ja kairauksen lisäys kairauksen editoinnilla.

Versiossa 6.0 vanhoja editointitoimintoja ei ole vielä poistettu, vaan ne käynnistyvät toistaiseksi valikosta Shift-näppäimen kanssa. Poistuvat toiminnot löytyvät Työkalut/Muut -valikon lopusta. Versiossa 6.1 vanhat toiminnot tulevat poistumaan kokonaan.

# **5.1 Yleistä**

Kaikissa toiminnoissa on ylhäällä ensin koodi (T3 tai profiileissa T1) ja kooditiedoston mukainen kohteen kuvaus. Sen alapuolella ovat oletuksena pintatunnus (T1 tai profiileissa koodi T3), viivanumero (T2) ja pisteen tunnus (T4). Kentissä toimivat vihjetekstit, jotka näyttävät kentän nimen, selityksen ja arvon, kun hiiren vie niiden päälle. Kentissä olevien tekstien asemointia voidaan väliaikaisesti muuttaa Insertnäppäimellä vasempaan tai oikeaan laitaan. Tämä helpottaa toimintaa pitkien koodien kanssa. Valittu asemointi on voimassa kunnes toiminto suljetaan.

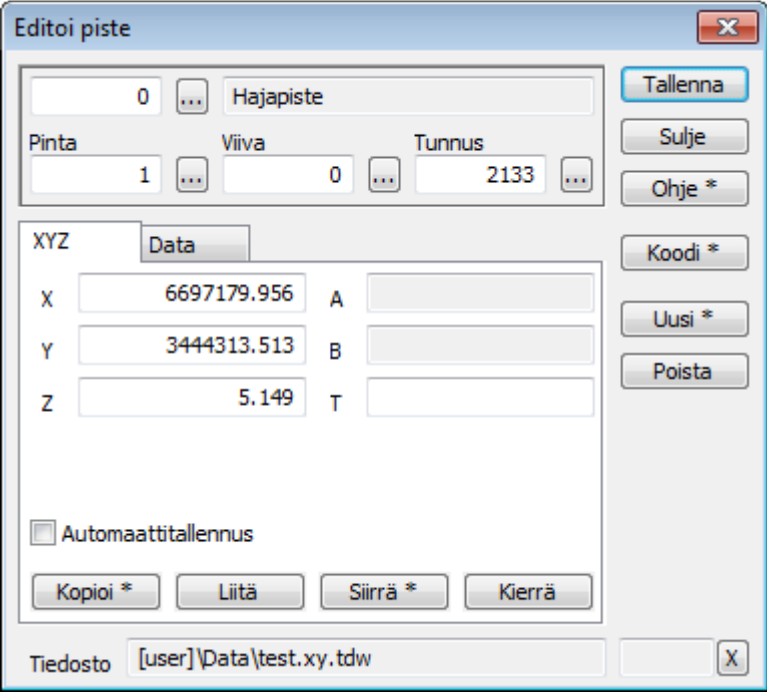

Selauspainikkeet kenttien vieressä avaavat koodilistan hakua varten. Samat Shift- ja Ctrl-toiminnot kuin vanhojen editointien koodipainikkeessa toimivat myös täällä: Shift rakentaa listan aktiivisen tiedoston koodeista ja Ctrl avaa systeemilistan. Kenttään manuaalisesti syötetty arvo astuu voimaan, kun kentästä poistutaan. Tällöin myös Data-välilehden ominaisuuslista päivittyy. Piste- ja viivanumerokentissä selaus hakee tiedoston suurinta arvoa seuraavan numeron.

Alt-näppäin T3-kentän kanssa toimii kuten ennen ja rakentaa listan kaikista elementtilistan tiedostojen koodeista. Alt-näppäin muiden kenttien selauspainikkeiden kanssa avaa valintalistan, josta voidaan valita kentässä näytettävä ominaisuus. Aukeavassa valintalistassa on koodikentät T1-T6, koodikohtaiset ominaisuudet, kaikille yhteiset ominaisuudet ja vielä lopuksi pisteeltä löytyvät ominaisuudet, joita ei kooditiedostosta löydy. Kun ominaisuus valitaan näytettäväksi kentässä, sitä ei enää näytetä Datavälilehden ominaisuuslistassa.

Erona vanhoihin editointeihin on se, että nyt toiminnot tietävät onko kohdetta editoitu. Jos pistettä esimerkiksi siirretään tai sille lisätään ominaisuus ja sen jälkeen osoitetaan uusi piste, toiminto kysyy tallennetaanko muutokset. Sama tapahtuu myös, jos toiminto suljetaan ennen tallennusta, kumotaan edellinen editointi tai luodaan uusi kohde. Kaikissa tapauksissa voidaan valita peruuttaminen jolloin operaatio keskeytyy eli uutta pistettä ei valita, toimintoa ei suljeta tai kumoamista ei tehdä.

Pisteen, kairauksen ja tekstin editoinnin ensimmäiseltä XYZ-välilehdeltä löytyvät painikkeet Kopioi ja Liitä. Ne toimivat samoin kuin koordinaattilaskennassa: kopiointi laittaa koordinaattiarvot pilkulla erotettuna leikepöydälle, Shift-näppäimen kanssa kopioidaan myös Z-koordinaatti ja liittäminen hakee koordinaatit leikepöydältä erotettuna joko välilyönneillä, puolipisteillä tai pilkuilla.

Kaikissa editoinneissa on koodi-painike, jolla voidaan kopioida tietoja toiselta kohteelta. Oletuksena tyyppikenttä muuttuu siniseksi ja koodi kopioidaan osoitetulta kohteelta. Shiftin kanssa kopioidaan kaikki kentät ja ominaisuudet. Lisäksi tekstieditoinnissa voidaan ctrl-näppäimen kanssa kopioida teksti. Tekstin tapauksessa kopiointi haetaan aina vain toiselta tekstiltä, ei muilta pisteiltä. Kopiointi on kertaluonteinen eli menee heti automaattisesti pois päältä.

Oikeassa alakulmassa on kenttä, joka kertoo sillä hetkellä käytössä olevan pisteen käsittelytilan. Vieressä on X-painike, joka palauttaa takaisin perustilaan. Seuraavat tilat ovat käytössä:

- Siirrä siirtää editoitavaa kohdetta.
- Kierrä kiertää editoitavaa kohdetta.
- Lisää lisää kohteeseen pisteitä (viivat, profiilit).
- Siirto muuttaa kohteen sivusiirtoa (tekstit).
- Säde muuttaa kaaren tai ympyrän sädettä (viivat).
- Koodi hakee kohteelle uuden koodin tai ominaisuuksia.
- Mittaus laskee mittausarvoja (tekstit).

Kullakin editoinnilla on oma oletushakutapansa. Piste- ja kairauseditoinneissa oletushakutapa on lähin piste. Kaikissa muissa (viiva, teksti, alue, profiili) oletushakutapa on hiiri ja ne eivät käytä aktiivista pistettä. Joillain editointitiloilla on omat hakutapansa (esim. pisteen lisäys viivaan oletuksena hiiri, korvaa-rastin kanssa piste), mutta palattaessa normaalitilaan palautetaan aina ao. editoinnin oletus.

# **5.2 Ominaisuudet**

Data-välilehden ominaisuuslista näyttää ominaisuudet hieman samaan tapaan kuin vanha erillinen ominaisuuslista. Ominaisuuksien arvot näytetään omassa sarakkeessaan ja hiiren vieminen ominaisuuden päällä tuo esiin vihjetekstin, joka näyttää ominaisuuden tunnuksen ja arvon kokonaisuudessaan. Ylhäällä kentissä näytettäviä ominaisuuksia ei enää listassa toisteta.

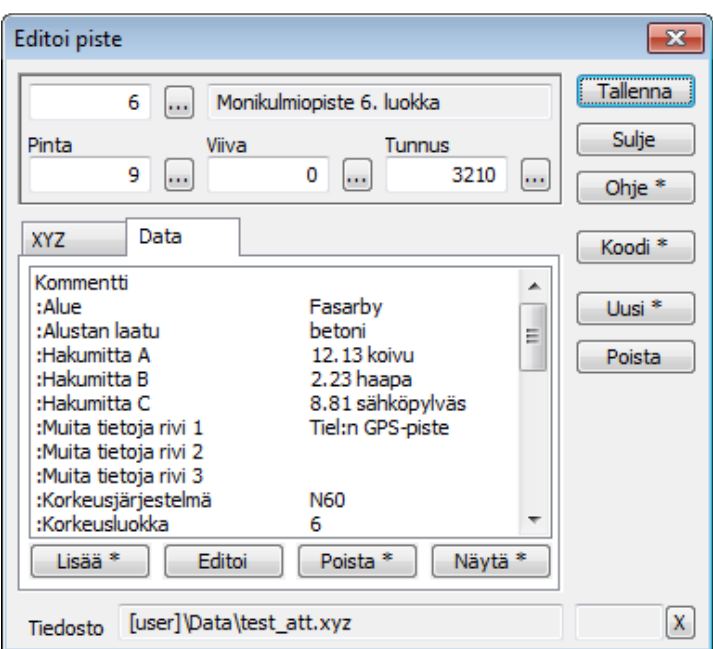

Erikoisasetuksena on TopDataList, joka määrää mitkä ominaisuudet näytetään aina listassa tai yläreunan kentissä. Oletuksena tämä on T1,T2,T3,T4,T5,T6,COMMENT eli listassa näytetään ominaisuudet T5, T6 ja COMMENT, jotka eivät ole ylhäällä koodikentissä. Jos T5- ja T6-kentille ei ole tarvetta, asetuksen voi muokata muotoon T1,T2,T3,T4,COMMENT jolloin kentät eivät näy listassa. Tämä asetus on kaikille uusille editoinneille yhteinen eli samat ominaisuudet näkyvät myös muissa toiminnoissa.

Näiden pakotettujen tietojen jälkeen ominaisuuksien järjestys on sama kuin vanhassa ominaisuuslistassa: ensin tulevat kooditiedostossa määritellyt ominaisuudet, sitten muut kohteelta löytyvät ominaisuudet. Pienenä lisäyksenä kooditiedostossa määriteltyjen ominaisuuksien nimen edessä on kaksoispiste. Näin ne on helpompi erottaa muista.

Ominaisuuden lisääminen, editoiminen, poistaminen ja näyttäminen toimivat välilehden alareunan painikkeilla suurin piirtein samoin kuin vanhan ominaisuuslistan editoinnissa. Lisää-painikkeella Shiftnäppäimen kanssa tehdään valitusta ominaisuudesta kopio.

# **5.3 Pisteen editointi**

Pisteen editoinnin ensimmäisellä sivulla on pääsääntöisesti samat asiat kuin vanhassakin. Koordinaattien lisäksi löytyy kentät A (paaluluku) ja B (sivumitta) vastaavien mittojen näyttämiselle niille pisteille, joilta ne löytyvät. Poikki- ja pituusleikkauspisteille sekä kairauksille nämä ovat editoitavissa. Poikkileikkauspisteelle näytetään arvot B ja C (etäisyys poikkileikkaukseen). Kenttä T on pisteen symbolin suuntakulma.

Siirrä-painikkeella koordinaattikentät vaihtavat väriä ja hakutapa vaihtuu hiireksi. Siirrä-painike Shiftnäppäimen kanssa aktivoi vain X- ja Y-kentät eli efekti on sama kuin vanhalla Vain XY-optiolla. Seuraavat hiiren klikkaukset muuttavat koordinaatteja eli siirtävät pistettä. Shift-näppäimen kanssa pistettä voi raahata hiirellä. Koordinaattien editointi manuaalisesti myös siirtää pistettä.

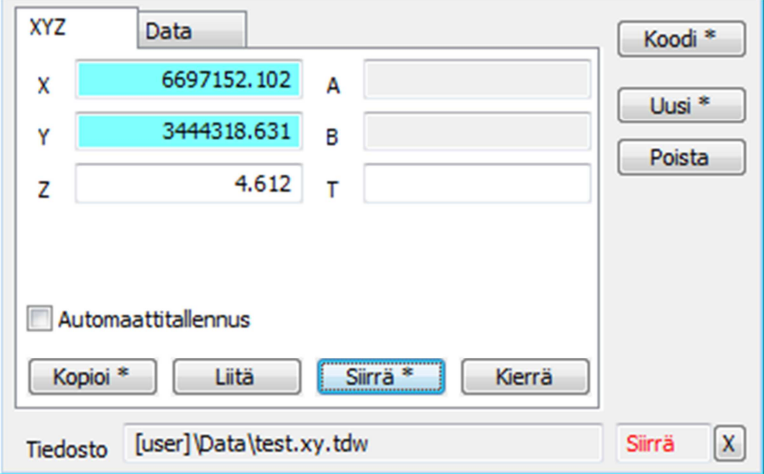

Tähän liittyy pieni hakutapoihin tehty muutos. Hakutapa Hiiri XYZ on nyt nimeltään hiiri XY ja se hakee pisteeltä vain XY-koordinaatit. Kun pisteen siirrossa hakutavaksi valitaan Hiiri tai Hiiri XY, Z-koordinaatin siirto menee pois päältä. X ja Y haetaan hiirikoordinaatista tai lähimmältä pisteeltä, mutta pisteen alkuperäinen Z säilyy.

Kierrä-painikkeella aktivoituu pisteen suunta (T-kenttä) ja pistettä voidaan vastaavasti kiertää hiirellä osoittamalla tai editoimalla kenttää manuaalisesti. Koordinaattien tai suunnan muutokset tallentuvat vasta kun painetaan Tallenna.

Uuden pisteen luominen tapahtuu Uusi-painikkeella. Shiftin kanssa se tekee kopion aktiivisesta pisteestä ja muutoin oletuksena uuden pisteen, jolle tulee toiminnosta vain kentät T1 ja T3 sekä koordinaatit. Samalla toiminnon Siirrä-rasti menee päälle ja hakutavaksi vaihtuu hiiri. Uusi piste tallentuu vasta kun painetaan Tallenna-painiketta. Siirrä-rasti menee pois päältä ja hakutavaksi palautuu piste.

Pisteen poistaminen tapahtuu Poista-painikkeella. Poistettaessa kaaren päätepiste tai keskipiste poistuu koko kaari. Ympyrän minkä tahansa pisteen poistaminen poistaa koko ympyrän.

Jos toiminnolla tartutaan kiinni viivapisteeseen, se maalaa editointivärillä viivaosiot, joihin pisteen liikuttaminen vaikuttaa. Vastaavasti kolmioverkon tai profiilin pisteeseen tarttuminen maalaa viivaosiot, joihin liikuttaminen vaikuttaa. Näissä tapauksissa on myös estetty pisteen siirto laittomaan paikkaan.

Automaattitallennus tallentaa uuden pisteen jokaisella hiiren klikkauksella. Toiminnolla voidaan myös luoda viivoja antamalla T2-kenttään viivanumero. Jos viivaa ei löydy aktiivisesta tiedostosta, se luodaan uutena viivana. Käytännössä toiminto on hyvin lähellä vanhaa pisteen lisäystoimintoa. Pistenumeroa kasvatetaan automaattisesti lisäämisen jälkeen.

# **5.4 Viivan editointi**

Editoitavaksi viivaksi aktivoituu hiiren klikkausta lähinnä oleva viiva ja sen aktiiviseksi osioksi lähin osio. Jos osoitetaan viivaa päiden ulkopuolelta, aktivoidaan päätepiste. Tämä osoitetaan editoitavan viivan päättymismerkin värillä ja tällöin uudet pisteet lisätään viivan päähän (alkuun tai loppuun). Aktiivinen osio ei välttämättä ole sama kuin aktiivinen piste. Uusista viivapisteistä tehdään kuitenkin aktiivisia pisteitä kuten ennenkin. Editoitavasta viivasta näytetään myös kaarien keskipisteet sädeviivoineen ja mahdolliset piilotetut osiot oranssilla värillä.

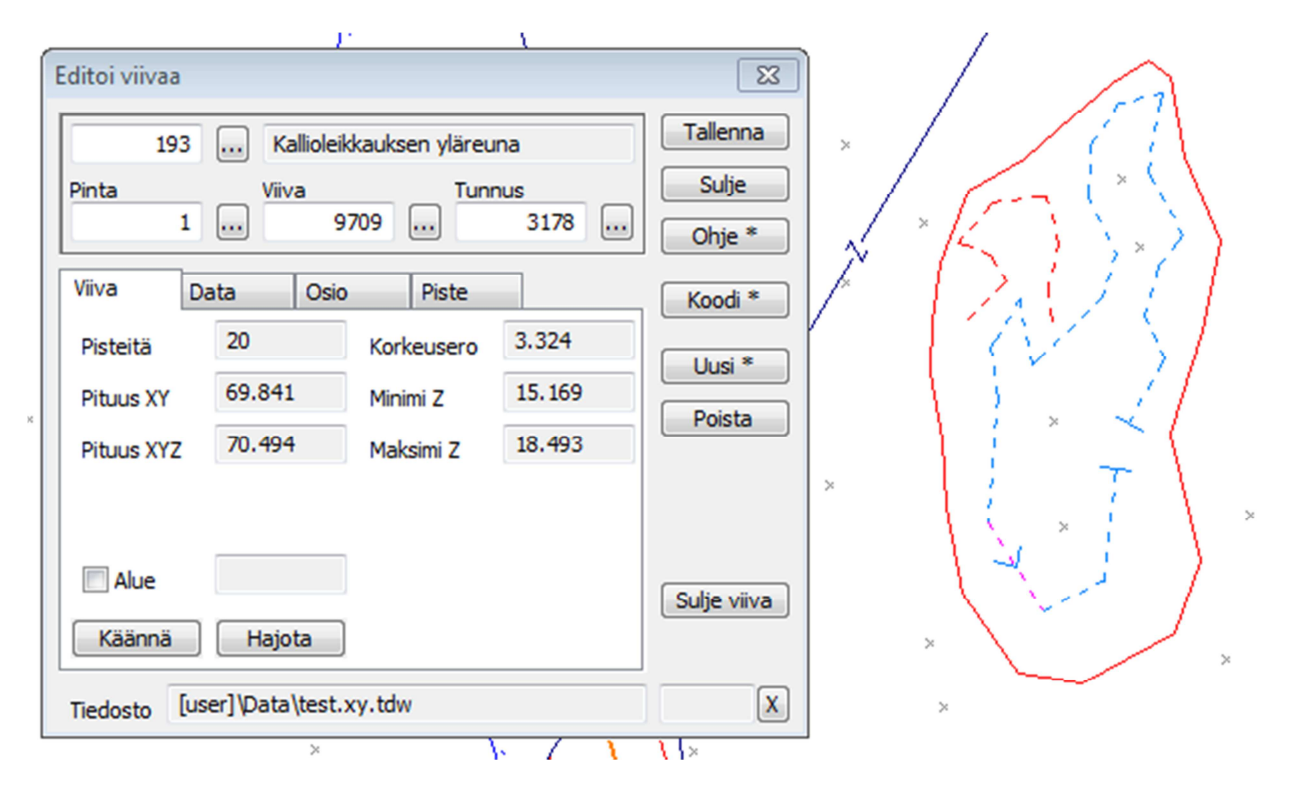

Viivan editoinnin ensimmäisellä, Viiva-välilehdellä, on yleistä tietoa viivasta samoin kuin vanhassa viivan tiedoissa. Uutuutena minimi- ja maksimikorko. Alue-rastilla voidaan sulkeutuvasta viivasta tehdä alue eli vastaa vanhan toiminnon T6=71 asetusta. Alueille näytetään automaattisesti myös pinta-ala.

Uuden viivan lisääminen tekee uuden viivan tai Shift-näppäimen kanssa kopioi aktiivisen. Kun luodaan uusi viiva, toiminto aktivoi automaattisesti osiovälilehden ja sen Lisää-toiminnon. Kun luodaan uusi viiva vanhan kopiona Shift-näppäimen kanssa, lisäystilaa ei aktivoida ja viiva tallennetaan suoraan. Tällöin kumoaminen poistaa kopioidun viivan.

Poista-painike poistaa aktiivisen viivan ja toimintopainikkeet Käännä, Hajota ja Sulje viiva toimivat kuten ennenkin.

#### **5.4.1 Aktiivinen osio**

Kolmannella, Osio-välilehdellä, on aktiivisen viivaosion tiedot. Osiosta näytetään pituus, suunta, indeksi, numero sekä mahdollinen säde. Yläosan tunnuskenttä näyttää aina aktiivisen pisteen numeron ja sitä voidaan vaihtaa. Uusia pisteitä lisättäessä se kasvaa aina automaattisesti yhdellä. Numeron kasvatus tunnistaa numeerisen osan ja kasvattaa vain sitä (P1 -> P2 -> P3 jne.).

Edellinen ja Seuraava -painikkeet siirtävät aktiivista viivaosiota eteen- tai taaksepäin. Shift-näppäimen kanssa siirrytään viivan ensimmäiseen tai viimeiseen pisteeseen. Normaalisti viivan kaarien keskipisteet ohitetaan, mutta Ctrl-näppäimen kanssa myös niihin voidaan siirtyä. Kuten vanhassa viivaeditoinnissa, viimeinen piste voi olla aktiivinen yksin tai viimeinen osio voi olla aktiivinen. Tämä vaikuttaa uusien pisteiden lisäämiseen viivaan. Jos osoitetaan viivaa päiden ulkopuolelta aktivoidaan päätepiste. Tämä osoitetaan editoitavan viivan päättymismerkin värillä ja tällöin uudet pisteet lisätään viivan päähän (alkuun tai loppuun).

Lisää-painike aktivoi indeksikentän ja seuraavat hiiren klikkaukset lisäävät uusia pisteitä viivan aktiivisen osioon tai päihin. Osoitettaessa jo olemassa olevia pisteitä, ne oletuksena kopioidaan viivaan. Korvaa pisteet –rastilla alkuperäinen piste poistetaan. Pisteet talletetaan automaattisesti ja jos lisäys lopetetaan painamalla uudestaan Lisää-painiketta, viiva jää aktiiviseksi editoitavaksi viivaksi. Uusista viivapisteistä tehdään aktiivisia kuten ennenkin ja lisätyt pisteet voidaan poistaa kumoa-toiminnolla. Tämä vastaa vanhaa viivan lisäyksen peruuttamista.

Poista-painike poistaa aktiivisen osion loppupisteen ja jos se on kaaren päätepiste, niin myös edellisen keskipisteen. Kaari voidaan poistaa aktivoimalla kaaren keskipiste hiirellä ja painamalla Poista. Katkaisepainike katkaisee viivan aktiivisen osion kohdalta ja puolilta laskee uuden pisteen osion puoliväliin.

Piilossa-rastilla hallitaan piilotetut viivaosiot. Korvaa pisteet -rasti vastaa vanhan viivan lisäyksen kopioi/korvaa -asetusta eli lisättäessä viivaan hajapisteitä sen kanssa alkuperäinen hajapiste poistuu.

# **5.4.2 Kaaret ja ympyrät**

Jos aktiivinen osio on kaari, Säde-painike aktivoi sädekentän ja hiirellä voidaan osoittaa uusi säde. Muutettaessa yksittäisen kaaren sädettä päätepisteet pysyvät paikallaan. Jos muutetaan viivan osana olevan kaaren sädettä, päätepisteet liukuvat viivan suuntaisesti.

Kaarien sädeviivat piirretään aina editoitavalle viivalle tai kaikille viivoille, jos pisteen esityksestä laittaa kaarisäteet päälle. Kaaren säteen arvo piirretään kaaren sisäpuolelle vain, jos se sinne pituus- ja korkeussuunnassa mahtuu. Tämä tarkistetaan zoomauksen mukaisella tekstin koolla eli säteet tulevat näkyviin, kun zoomataan lähemmäs. Tangeeraaville kaarille piirretään tällöin myös pienet suoran kulman merkit säteiden päihin kaaren ulkopuolelle. Kun sädeviivojen piirto on päällä, keskipisteet kuuluvat nyt mukaan viivan alueeseen eli tulevat mukaan Zoom kaikki –toiminnossa.

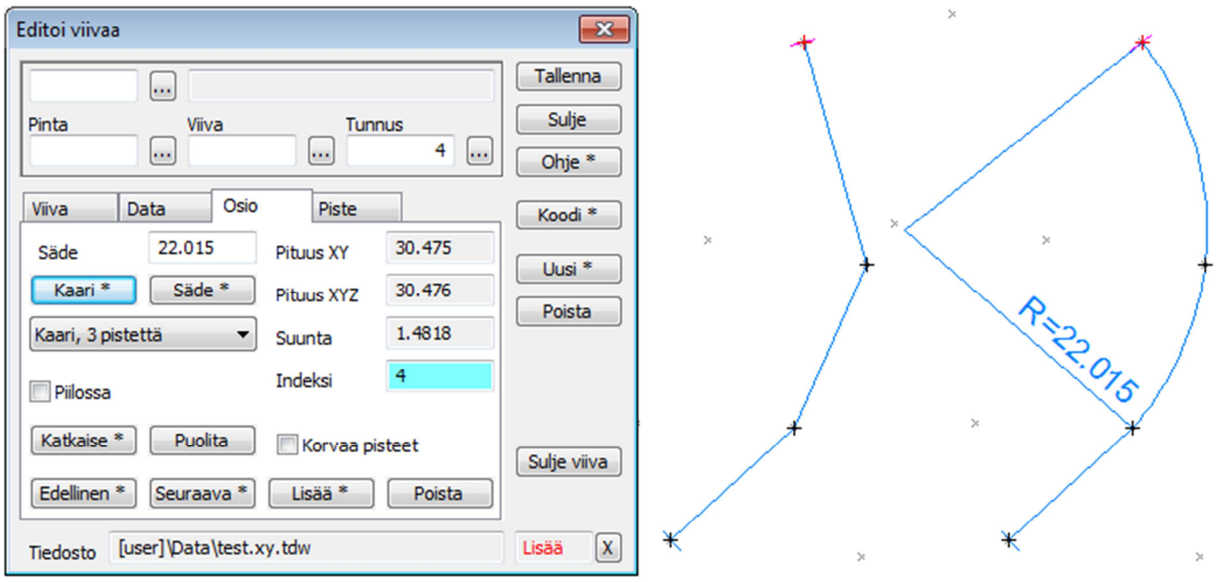

Kaaria voidaan luoda joko valmiiseen viivaan tai pisteiden lisäämisen aikana. Kaaren luonti tapahtuu valitsemalla listasta haluttu kaarityyppi ja painamalla Kaari-painiketta. Kaaren luonti kohdistuu aktiiviseen osioon tai jos aktiivinen on viivan päätepiste, niin ensimmäiseen/viimeiseen osioon. Tämä mahdollistaa kaarien luonnin lisättäessä pisteitä viivan alkuun tai loppuun. Tällöin tarvittavat pisteet lisätään viivaan ennen kaaren lisäystä. Yhden pisteen kaaren oletuskoko lasketaan lyhyemmän sivun puolivälin mukaan. Kahden pisteen kaari tangeeraa aina ja toista pistettä siirretään tarvittaessa.

Ympyröiden luonti tapahtuu samoin kuin kaarien. Listasta valitaan ympyrän tyyppi, luodaan uusi viiva, näytetään tarvittava määrä pisteitä ja painetaan Kaari-painiketta. Aktiivisen ympyrän sädettä voi muuttaa sädepainikkeella samalla tavalla kuin kaarien tapauksessa.

# **5.4.3 Referenssipiste**

Viivaeditoinnin neljäs Piste-välilehti on viivan referenssipiste. Pistettä voidaan siirtää ja kiertää kuten hajapistettäkin. Painettaessa Siirrä-painiketta Ctrl-näppäimen kanssa aktivoituu koko viivan siirto hiirellä. Painopisteen nollaus ja laskenta toimivat kuten vanhassa viivaeditoinnissa.

# **5.5 Tekstin editointi**

Tekstin editointi toimii samalla periaatteella kuin muutkin. Hiiren klikkaus hakee editoitavaksi automaattisesti lähimmän tekstin. Tekstiä voidaan siirtää Siirrä-painikkeella ja kääntää Kierrä-painikkeella samalla tavoin kun pistettäkin.

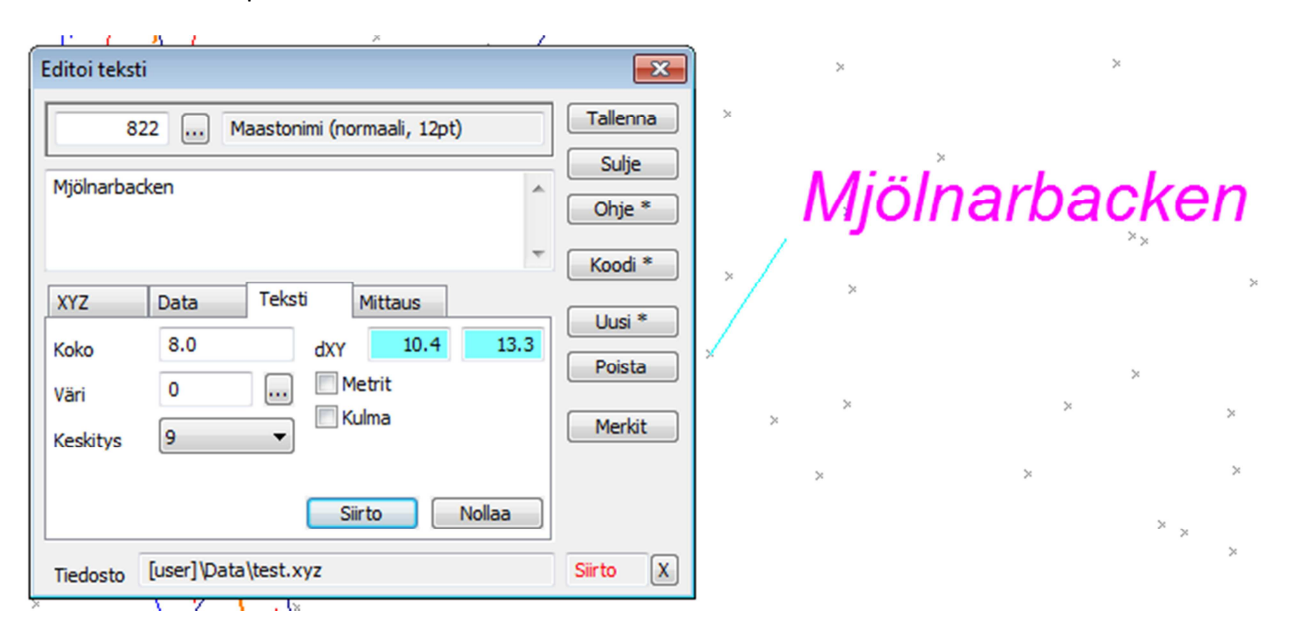

Uuden tekstin luonti toimii kuten pisteellä. Uusi-painike Shiftin kanssa kopioi vanhan tekstin tai muuten oletuksena tehdään uusi teksti. Siirrä-toiminto menee päälle ja teksti tallentuu Tallenna-painikkeella. Toisella välilehdellä on ominaisuudet kuten muissakin editoinneissa ja kolmannelta välilehdeltä löytyvät tekstin ulkoasun asetukset. Tekstien kanssa toimivat nyt uudet pystysuunnassa keskitetyt asemoinnit 10- 12. CAD-formaattien luku ja kirjoitus sekä pisteen esitys toimivat myös niiden kanssa.

#### **5.5.1 Siirto**

Tekstieditoinnissa on nyt uudet siirtoparametrit dX ja dY. Näiden siirto tapahtuu samoin kuin pisteen siirto: Siirtopainike muuttaa ne sinisiksi ja hiirellä voidaan osoittaa paikka. Tässä on oltava tarkkana painikkeiden nimien kanssa: XYZ-välilehdellä oleva Siirrä tarkoittaa tekstin sijoituspisteen paikan muuttamista ja Siirto tarkoittaa poikkeamaa (dXY) tästä paikasta.

Jos rasti Kulma on päällä, siirto tehdään tekstin kulman suuntaan ja parametrit ovat aina matemaattisessa järjestyksessä (oikealle, ylös) riippumatta siitä ovatko ne metrejä vai millejä. Jos kulma ei ole päällä siirtoparametrit vaikuttavat akseleiden suunnassa. Jos arvot ovat metrejä, parametrien järjestys on sama kuin tiedoston koordinaateilla (yleensä pohjoinen, itä) ja jos arvot ovat millimetrejä, ne esitetään aina matemaattisessa järjestyksessä (oikealle, ylös). Rastien vaihtaminen kääntää arvot tarvittaessa senhetkisen paperimittakaavan mukaan.

#### **5.5.2 Mittaus**

Neljännellä Mittaus-välilehdellä on rajamittojen ja muiden mittausten teko. Toiminta on pääsääntöisesti sama kuin vanhassa tekstieditoinnissa. Listasta valitaan mittaustapa, Automaattitallennus tallentaa lukeman tekstinä automaattisesti ja Jatkuva-asetus jatkaa automaattisesti edellisestä pisteestä.

# **5.6 Ryhmän editointi**

Pisteryhmän editointi on nyt kokonaan uusittu ja se korvaa samalla suuren osan ominaisuuksien editoinneista. Dialogissa on ylhäällä koodikentät ja ensimmäisellä sivulla koordinaatit kuten muissakin uusissa editoinneissa. Datasivulla on pisteen ominaisuudet ja viivasivulla viivan ominaisuudet. Vanhaan tapaan ominaisuuksilla tai koordinaateilla, joita ei muuteta, on arvona tähti.

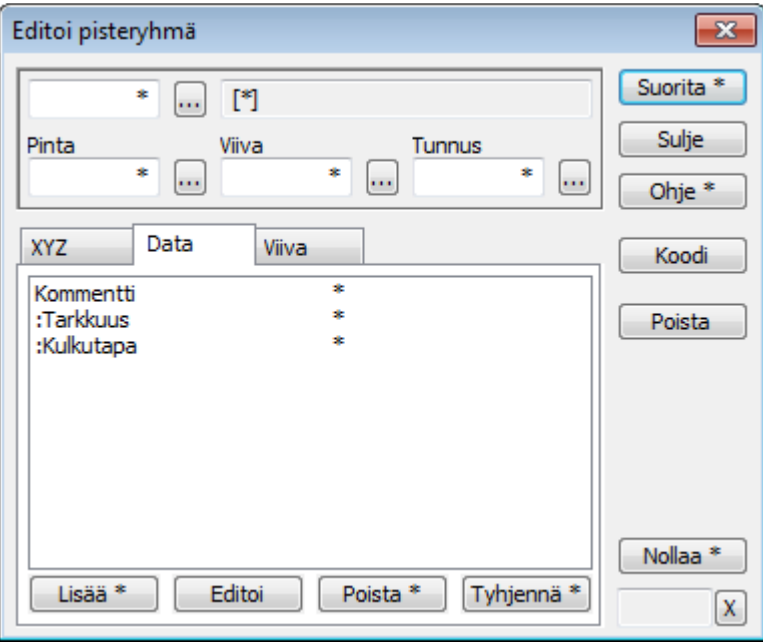

Kaikki pisteen operaatiot toimivat myös kairapisteille. Kaikki pisteiden ja viivojen operaatiot toimivat myös poikki- ja pituusleikkauksille sekä niiden pisteille. Ainoana erona kentät T2 ja T3 sallitaan erikseen kullekin profiilipisteille. Ryhmäeditointi ei ole mukana poikki- ja pituusleikkausikkunoissa, mutta leikkaukset voi lukea pääikkunaan ja käsitellä siellä.

Pääsääntöisesti uusi ryhmä toimii kuten vanha. Tähden tilalle laitetaan muutettava arvo ja painetaan Suorita. Kumoa-toiminto tarkistaa valittujen pisteiden määrän ja jos se on suurempi kuin tiedoston asetuksissa annettu raja, varoittaa ettei kumoamista voi tehdä. Muuten kumoaminen palauttaa muutokset normaalisti. Shift-näppäimen kanssa suoritettuna valinnat poistetaan kuten ennenkin.

Koordinaattien ja ominaisuuksien kanssa voidaan käyttää operaatioita +, -, \* ja /. Esimerkiksi +100 lisää arvoon sata tai /1000 jakaa arvon tuhannella. Lisäksi ominaisuuksia voidaan liittää toisiinsa tai vakioteksteihin &-operaatiolla. Esimerkiksi AB& lisää alkuun AB tai &CD lisää loppuun CD. Ominaisuuksien liittäminen toimii vastaavasti, esimerkiksi \$T2& lisää alkuun viivanumeron.

Negatiivinen arvo voidaan antaa lainausmerkeissä ("-2"). Yleisemmin lainausmerkeillä voidaan ohittaa mikä tahansa ohjausmerkki. Uutena juttuna voidaan koordinaatteihin siirtää tai laskea mukaan ominaisuuksia. Esimerkiksi arvo \$HEIGHT sijoittaa HEIGHT-ominaisuuden tai arvo -\$DEPTH vähentää DEPTH-ominaisuuden.

Ominaisuus voidaan poistaa antamalla sille tyhjä arvo.

Data-välilehdellä annetut ominaisuudet sijoitetaan aina pisteille ja viivasivulla annetut viivalle. Viivaominaisuudet sijoitetaan viivalle jos yksikin viivan piste on valittu. Tämä koskee myös viivan yhteisiä ominaisuuksia T1, T2 ja T3. Toiminnon lopun viestissä näytettävä pistemäärä kertoo todellisen muutettujen määrän eli jos valittuna on vain yksi viivapiste ja vaihdetaan T3 arvoa, määräksi kerrotaan viivan pisteiden

määrä. Koodi-painike mahdollistaa toisen pisteen koodin haun kuten editointitoiminnoissa. Muiden ominaisuuksien haku Shiftin kanssa ei ole käytössä.

Poista-painike oikeassa reunassa poistaa valitut pisteet eli tekee saman kuin Delete-näppäin. Kumoaminen palauttaa poistetut pisteet normaalisti.

Tyhjennä-painike on erikseen kummallakin ominaisuuslistasivulla ja tyhjentää erikseen piste- tai viivaominaisuudet. Kenttiä T1-T4 ja tekstien TEXT-ominaisuutta ei poisteta, mutta vanhat T5 ja T6 poistetaan. Oletuksena alaviivalla alkavia sisäisiä ominaisuuksia ( RGB, SYMBOL, yms.) ei poisteta. Shiftnäppäimen kanssa myös ne poistetaan.

Toiminto muistaa listoihin lisätyt ominaisuudet ja palauttaa ne uudelleen avattaessa. Itse arvoja ei muisteta, vaan ne ovat oletuksena tähtiä. Erikoisasetuksena on sama TopDataList kuin muillakin editointitoiminnoilla. Se määrää mitkä ominaisuudet näytetään aina listassa ensimmäisenä. Kaikkien koordinaattien ja ominaisuuksien arvot voidaan palauttaa tähdiksi toimintoa sulkematta oikean reunan Nollaa-painikkeella. Shift-näppäimen kanssa kaikki muut paitsi TopDataList-erikoisasetuksessa olevat ominaisuudet poistetaan.

# **5.7 Muut uudet editoinnit**

Pisteen, viivan ja alueen tiedot pohjautuvat vastaaviin editointitoimintoihin, joista on poistettu ylimääräiset painikkeet ja kenttien editointi.

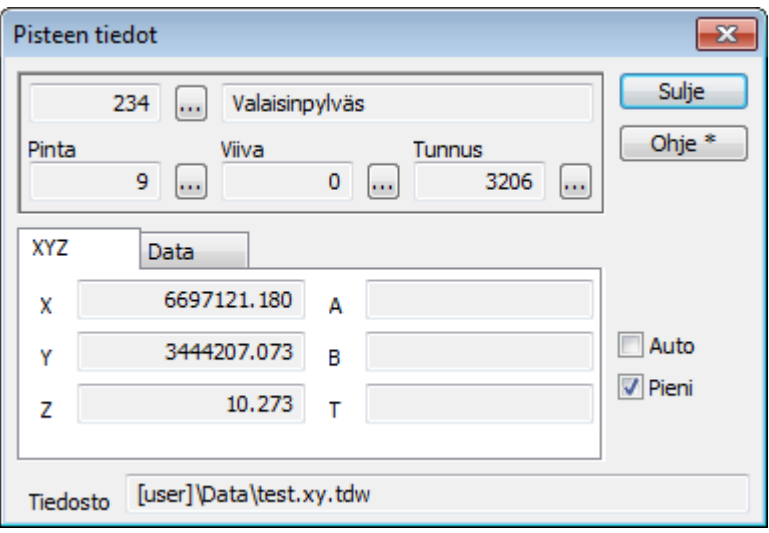

Pisteen tiedot –toiminnossa on lisäoptioina pienempi versio sekä automaattinen avaus aina pistettä osoitettaessa.

Alueiden editointi ja alueen tiedot ovat vielä kesken. Käytännössä niissä toimivat samat toiminnot kuin viivan editoinnissa. Kolmas välilehti on nimeltään Osa ja sinne tulee alueiden osien (palstat, saaret) käsittely. Alueen aktivointi tapahtuu osoittamalla hiirellä alueen sisäpuolta jolloin haetaan pienin paikan ympäröivä alue.

Kairauksen editointi hakee automaattisesti lähimmän kairapisteen. Muuten se toimii pääosin samoin kuin pisteen editointi. Ensimmäisellä välilehdellä on lisäksi kairauksen tutkimustapa, aloitustapa, alkusyvyys, päättymistapa ja päättymissyvyys sekä päättymisen korkeustaso. Kolmannella välilehdellä ovat

kairaushavainnot samaan tyyliin kuin vanhassakin. Lisäys, editointi ja poisto toimivat toistaiseksi kuten ennenkin.

Poikki- ja pituusleikkausikkunoissa pisteen ja tekstin editointi ovat sama toiminto kuin pääikkunassa. Lisäksi löytyy erikseen pinnan editointi. Osioiden aktivointi toimii samoin kuin viivalla, mutta uudet pisteet lisätään luonnollisesti A- tai B-mitan mukaiseen paikkaan.

# **6. Kumoa ja tee uudelleen**

Kumoa-toiminnolla voidaan palauttaa takaisin edellinen muutos. Toiminto on versiossa 6.0 käytössä uusissa editointitoiminnoissa sekä useimmissa editointi- ja maastomallitoiminnoissa. Jatkossa kaikki muutkin toiminnot päivitetään käyttämään sitä.

Kumoaminen tallentaa tapauksesta riippuen joko pelkän editoidun kohteen (piste, viiva, kairaus, kolmio yms.) tai isommissa operaatioissa koko tiedoston. Koko tiedoston tallentamisessa käytetään tiedostoasetuksissa olevaa pisterajaa. Jos tiedostossa on enemmän pisteitä, käyttäjälle ilmoitetaan ettei kumoamista voida tehdä ja kysytään lupa jatkamiselle. Tämä pisteraja on samalla myös kumoa-toiminnon kokonaispisteraja. Kun kumoamislistaan kertyy enemmän pisteitä, vanhimmat operaatiot poistetaan.

Tee uudelleen -toiminnolla tehty kumoaminen voidaan palauttaa takaisin. Minkä tahansa tiedoston poistaminen elementtilistasta nollaa kumoamislistan. Samoin jos editoitavien pisteiden määrä ylittää asetuksissa olevan rajan ja editointi silti hyväksytään, kumoamislista tyhjenee.

Jos Kumoa ja Tee uudelleen -toimintopainikkeet lisää työkalupalkkiin, niiden vihjetekstit näyttävät viisi viimeistä operaatiota yleisellä tasolla (esim. Editoi viiva, Lisää piste yms.). Myös normaalit pikanäppäimet Ctrl-Z (kumoa) ja Ctrl-Y (tee uudelleen) toimivat. Lisäksi Tee uudelleen toimii myös Shift-Ctrl-Z yhdistelmällä. Dialogitoiminnot päästävät edellä mainitut pikanäppäimet läpi pääikkunaan, jos aktiivinen kenttä ei ole editoitava. Näissä Ctrl-Z toimii Windowsin oletussysteemillä eli vaihtaa kahden viimeisen editoinnin välillä.

Editointivalikon Kumoa-toiminto on varattu kokonaan uuden systeemin käyttöön eli ne vanhat toiminnot, joissa on oma kumoamiskäsittely (tiegeometrian editointi, yms.) eivät tällä hetkellä toimi valikon kautta. Toiminnoissa itsessään olevat Kumoa-painikkeet toimivat kuitenkin edelleen. Jatkossa nekin tulevat käyttämään uutta systeemiä.

# **7. Formaatit**

# **7.1 DWG-formaatti**

# **Luku Dwg2-formaatilla.**

- Lukee uusinta 2013-muotoa.
- Muut-kohdan asetukset
	- o **Käytä Erityisominaisuudet -rastia** 
		- Räjäyttää kohteet peruselementeiksi (käyttää explodeGeometry -toimintoa).
		- Testien mukaan paras tapa tällä hetkellä.
	- o Räjäytys
		- Räjäytys CAD:ssä tai 3D-Win:ssä: Kohteet / Kaikki muut.
- DXF-malli
	- o Mallit yleensä DXF-muodossa. Luetaan DXF-muuntimella.
	- o DWG-mallit luetaan viivoina. 3DFACE-pinnat voidaan näyttää Ikkuna/3D-malli -toiminnossa. Muuta kolmioviivojen koodiksi T3=9211.

# **Kirjoitus Dwg2-formaatilla.**

- Kuvatiedosto
	- o Kaikki tiedostot, kaikki ruudussa näkyvät asiat. Myös otsaketiedoston rasterilogot.
	- o Autocad ei salli 3D-kaaria: kaaret vietävä 2D-muodossa (Z=0) tai murtoviivoina.
	- o Tarkasteluun ilmaiset katseluohjelmat: esimerkiksi DWG True View sekä Bentley View V8i.

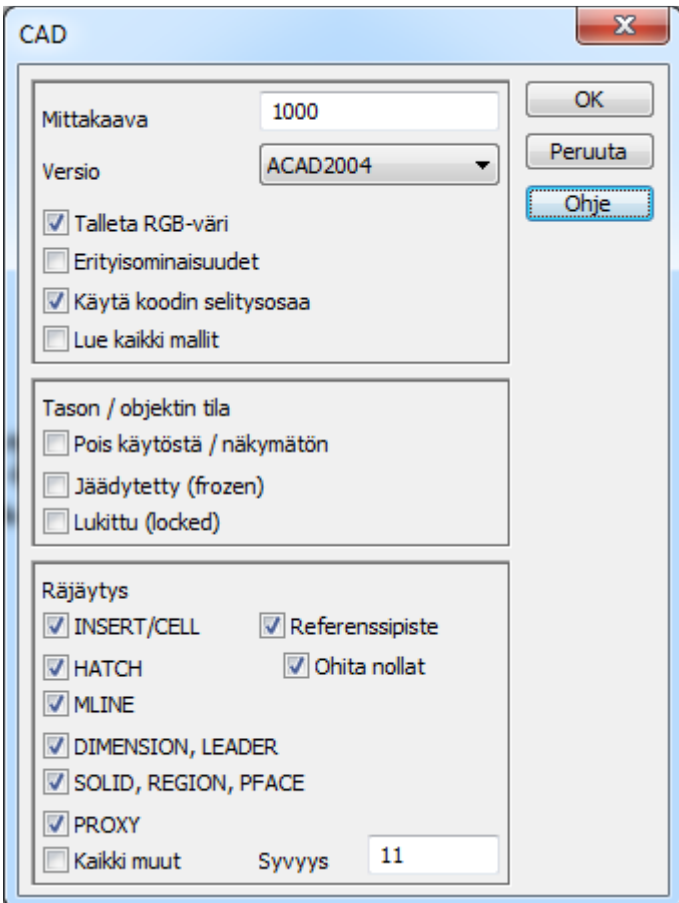

# **7.2 DXF-formaatti**

- Luku
	- o Vektoritiedostojen luku kannattaa tehdä Dwg2-muuntimella. Maastomallit luetaan DXFmuuntimella.
- **Kirjoitus** 
	- o Käyttää vanhaa R12-muotoa: pieni, yksinkertainen aineisto (Dxf 171 Kb, Dxf2 386 Kb)
	- o Kolmion tason nimi mallin pintatunnuksesta.
	- o Kolmioverkot työkoneisiin.

# **7.3 EXIF**

- Digikuvat, joissa paikkatietoa (exif).
- Luetaan vektoritiedostona ja tehdään muunnos esimerkiksi EurefFin ->GK\*\*.
	- o Kuvasta luetaan paikka (WGS84, LatLon) ja mahdollinen kompassisuunta.
- Kuvien pisteet luetaan omiin tiedostoihin, jotka voidaan yhdistää elementtilistalla.
- Itse valokuva on syntyneen pisteen ominaisuustietona, liitekuvana.
- Erikoisasetuksella ReadAllFiles luetaan hakemiston kaikki kuvat samaan elementtiin.
- Kuvien katselu Ikkuna/Liitetiedosto -toiminnolla
	- o Avaa ikkuna menusta.
	- o Osoita hiirellä pistettä (hakutapa Lähin piste).

# **7.4 PDF**

- Luetaan rasteritiedostona Image-muuntimella.
- Erikoisasetuksella PdfConverter annetaan muunnoshjelman nimi.
- Lukufunktio osaa laittaa oletusasetukset seuraaville muunnosohjelmille
	- o ImageMagic (PdfConverter = C:\Program Files\ImageMagick-6.8.4-Q16\convert.exe)
	- o PdfCreator (PdfConverter = C:\Program Files (x86)\PDFCreator\PDFCreator.exe)
- Erikoisasetuksella PdfParameter voidaan antaa omat muunnosparametrit (tarkkuus).

# **7.5 Excel**

- Vektoritiedoston luku/kirjoitus Excel-formaattiin.
- Asetukset ja formatointi kuten Text-formaatilla.
- Osaa kirjoittaa myös mahdolliset tarkkeet (ominaisuudet DX, DY, DZ ja DXYZ).
- Mallinetiedostona normaali Excel-tiedosto
	- o Formaatti annetaan listan vasemmassa yläkulmassa #coordlist-makrolla
		- Pisteet /viivat #coordlist=T1 T2 T3 T4 X14.3 Y14.3 Z14.3
		- Tarkkeet #coordlist= T4 X14.3 Y14.3 Z14.3 \$DX@9%.6 \$DY@9%.6 \$DZ@9%.6
	- o Kuvia, makroja
	- o Kaavoja
		- Toiminto muodostaa taulukossa käytetyt RANGE-alueet:
			- RANGE\_X, RANGE\_Y, RANGE\_Z
			- RANGE\_DX, RANGE\_DY, RANGE\_DZ
	- o Toleranssit / Ehdollinen formatointi
		- Raja-arvot voi sijoittaa valmiiksi xls-taulukkoon.
- Ohjeet ja testiaineisto 3D-Forumilla.

# **7.6 Keilaus-formaatit**

- Keilausformaatteja ovat LAS, EsriGrid ja Text (PTS).
- Voidaan karsia/suodattaa aineistoa lukuvaiheessa.
	- o Koko aineistoa ei missään vaiheessa lueta ruutuun -> muistin/ajan säästö.
- Sisällys-näppäin, voi valita tasot jotka luetaan.
- Otantaväli lukee vain esimerkiksi joka 100. pisteen.
	- o Kevyempi aineisto aluksi nopeaa testaamista varten.
- Suodatustiedostossa olevat kaikki viivat käytetään.
	- o Sulkeutuvien viivojen sisälle jäävät pisteet luetaan.
	- o Avoimilla viivoilla hakuetäisyyden päässä olevat pisteet luetaan.
	- o Virheilmoitus, jos annettu viivasuodatustiedosto ei ole kelvollinen.
	- o LAS- ja EsriGrid-muuntimet käyttävät aktiivista tiedostoa, jos Viivasuodatus-asetuksen tiedostona on tähti (\*).
- Voidaan tehdä matemaattinen muunnos.
	- o Mahdollinen viivasuodatustiedosto annetaan lopullisessa koordinaatistossa.

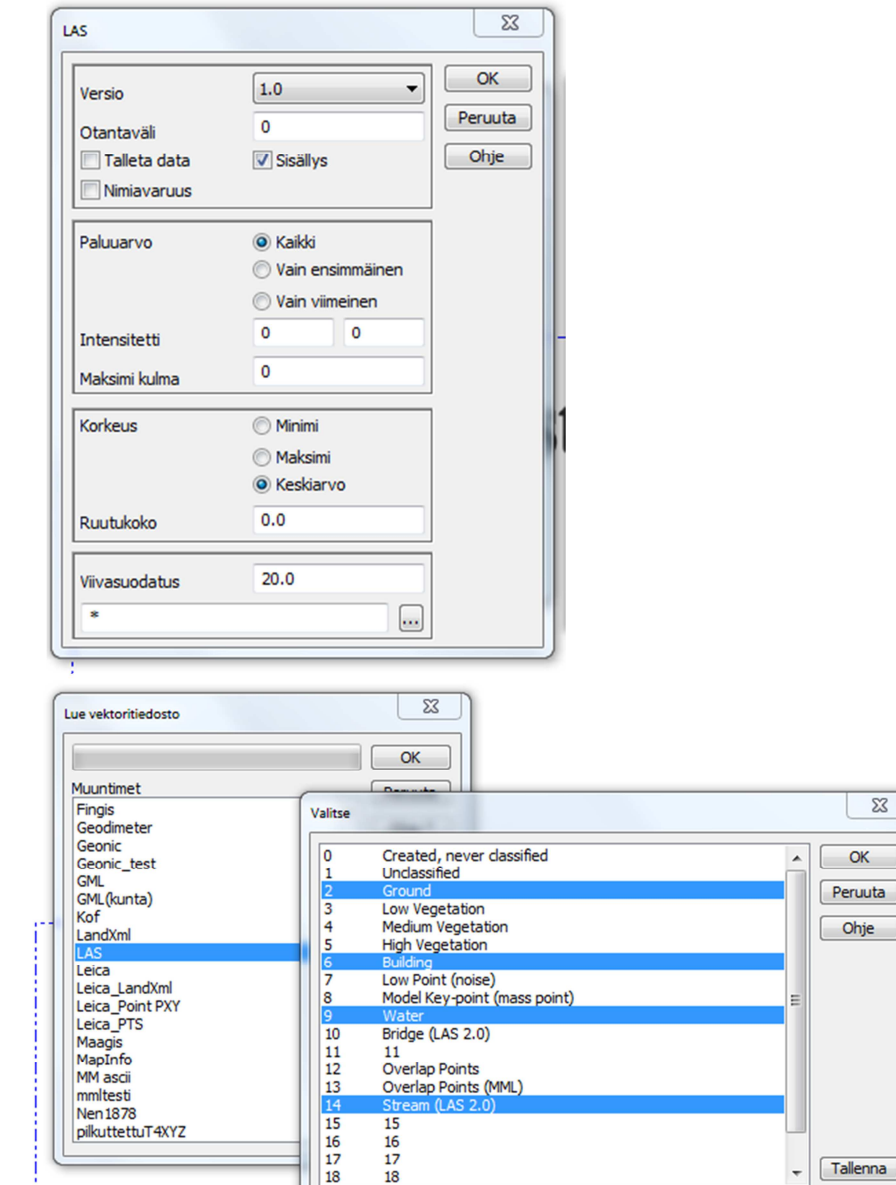

 $\overline{\mathbb{Z}}$  $OK$ Peruuta Ohje

# **8. Viivatyökalut, Apu- ja Lisätoiminnot**

- Toiminnot ovat nyt listatyyppisiä ja työkaluista on mahdollista muodostaa valikkotoimintoja ja pikakuvakkeita.
- Valikko-painike helpottaa valikkotoimintojen luomista.
- Tähti (\*) toiminnon perässä tarkoittaa, että sillä on Shift/Ctrl/Alt-näppäimilla toimivia optioita.

# **8.1 Viivatyökalut**

# **Kokoelma erityisiä viivatoimintoja**

- Eivät vaadi dialogia.
- Asetukset usein pysyviä/kertaluonteisia.
	- o Annetaan Erikoisasetuksina.
	- o Parametrit näytetään ennen toiminnon suorittamista.
- Nopeita tehdä ja ylläpitää.
	- o Jos toiminto kasvaa tai vaatii asetuksia, siitä tehdään normaali dialogitoiminto.
	- o Ryhmämittaus ja Reunakivien tarkistus siirretty Editointi/Viivat -menuun.
- Shift/Ctrl/Alt -näppäimillä ohjataan toimintoja.
	- o Shift = toiminnon ohjaus (esimerkiksi poista tuplaviivat koodista riippumatta).
	- o Ctrl = valitut viivat (viiva on valittu, jos sen yksikin piste on ryhmässä).
	- o Alt = mahdollinen toinen käyttötapa (esimerkiksi Alt+Katkaise viivat = hajapisteiksi).
- Valikko-näppäin oman painikkeen lisäämiseksi työkalupalkkiin ko. toiminnolle.
- Kumoa-toiminto käytössä.

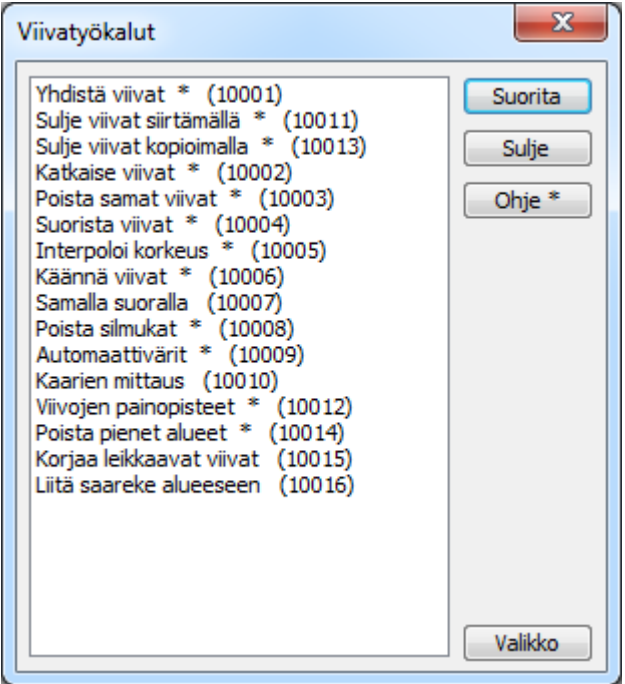

# **8.2 Aputoiminnot**

- Kokoelma erityisiä toimintoja.
- Ohjeesta löytyy lyhyt kuvaus toiminnosta.
- 3D-Forumilta löytyy useimpiin toimintoihin testiaineisto sekä selkeät ohjeet kuvineen.
- Kumoa-toiminto käytössä muissa kuin interaktiivisissa toiminnoissa (esimerkiksi Kaikuluotaus).

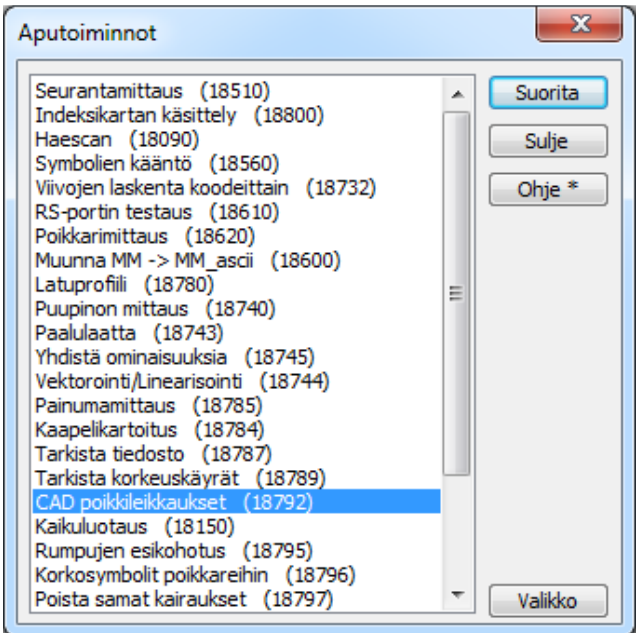

# **8.3 Lisätoiminnot**

- Lisätoiminnot usein jonkun maksamia, mutta kaikkien käytössä.
- Kumoa-toiminto käytössä
	- o Ei koske kaikkia interaktiivisia toimintoja (esimerkiksi GPS-mittaus).

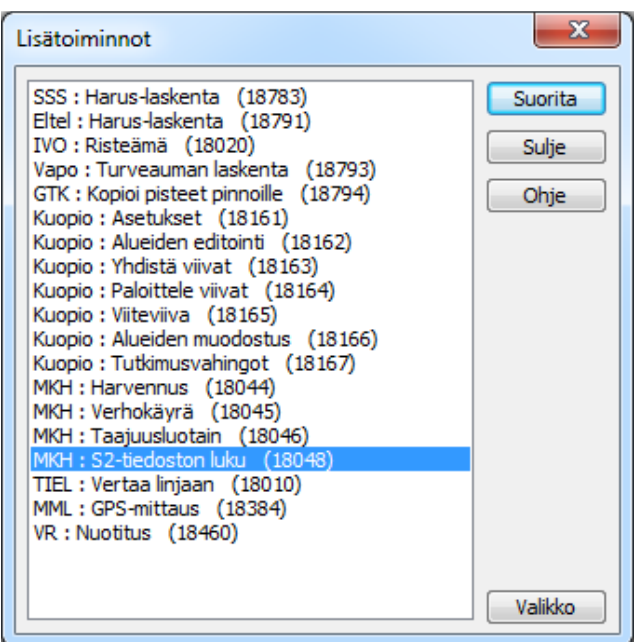

# **9. Maastomallin uudet piirteet**

# **9.1 Kolmiointi**

# **Uusi kolmioiden kääntely kolmioinnissa ja editoinnissa**

- Lyhyempi vierekkäisten kolmioiden lävistäjä vaikuttaa kuten ennenkin.
- Parametri on nyt minimiarvo lyhyemmän lävistäjän puolikkaan suhteesta pidempään lävistäjään.
	- o Arvo 0.0 valitsee aina lyhimmän sivun, arvo 1.0 pyrkii tekemään tasasivuisia kolmioita.
	- o Hyvä oletusarvo 0.2 0.5.
- Normaalissa suhteellisen symmetrisessä tapauksessa tämä vastaa kolmion korkeussuhdetta.
- Kääntely pyritään aina tekemään poispäin samalta taiteviivalta.
- Kolmioinnin jälkeen kääntelyt annetulla parametrilla tehdään aina.
- Editoinnissa korkeussuhteen ja taiteviivojen tarkistus voidaan ohittaa Shift-näppäimen kanssa.
- Vakaampi ja 2-6 kertaa nopeampi.

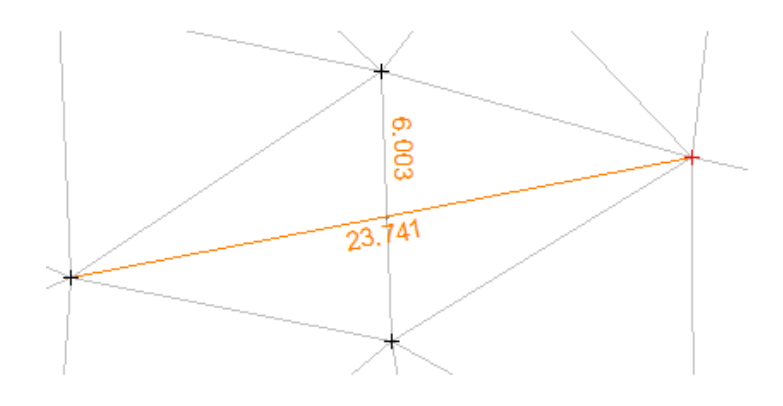

# **Muutoksia mallin editointiin ja kolmioiden piilotukseen**

- Hajapisteiden lisäys ja poisto joko yksittäin tai valitut pisteet.
- Mallin pintatunnuksen vaihtaminen kysyy varmistuksen ja vaihtaa myös tiedostopäätteen.
- Siirretty kaikkien kolmioiden ja alueiden piilotus editointitoiminnosta piilotus-toimintoon.
- Kolmioverkon tasaisten alueiden ja piikkien etsimiselle on nyt omat painikkeet ja asetukset.
	- o Löydetyt alueet voidaan maalata toiminnolla Maastomalli/Asetukset/Merkityt.
	- o Maastomallin aluemaalaukset kirjoitetaan myös kuvatiedostoon (esimerkiksi cadformaatit).
- Piilotus-toiminnon Koodilla-vaihtoehto valitsee koodin listalta osoitetun viivan koodin mukaan.
- Kaikki editoinnit voidaan kumota.

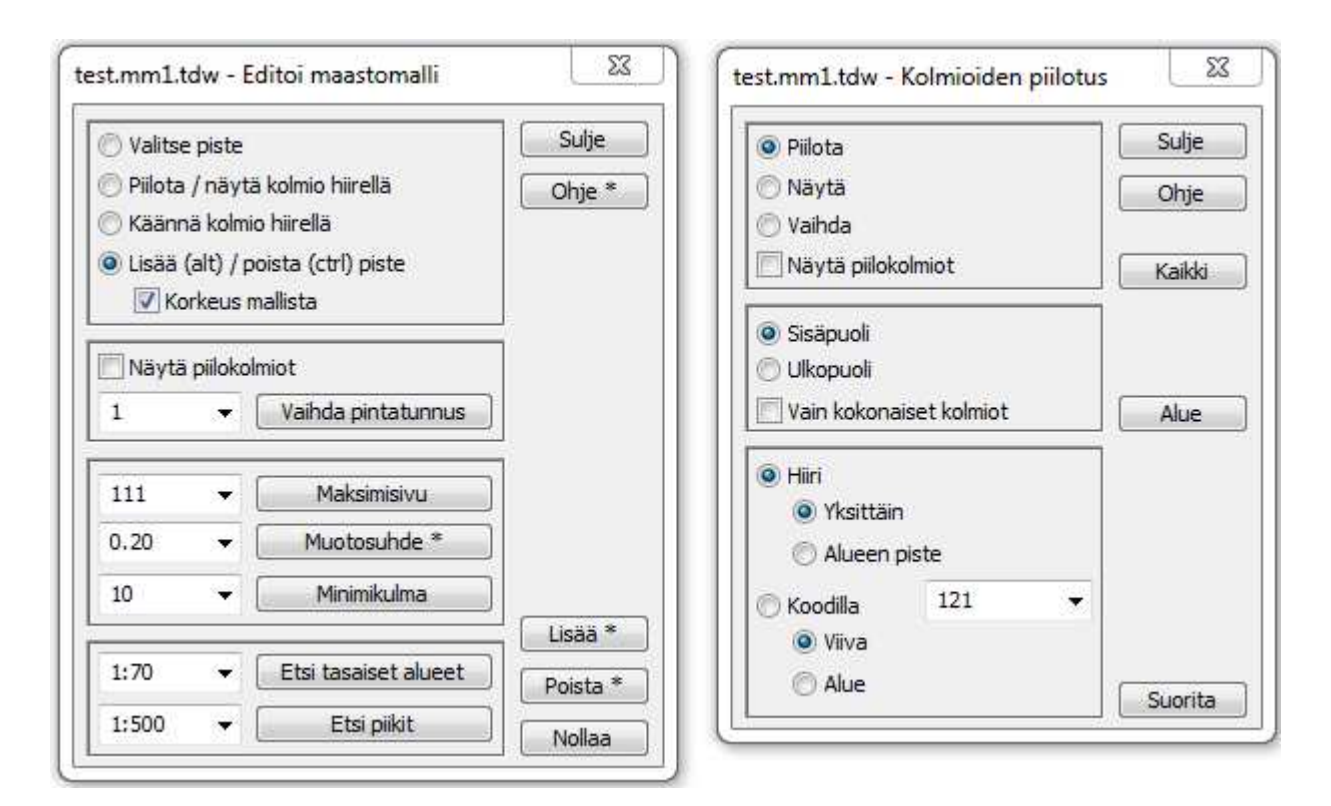

#### **Mallin piirto**

- Formaatilla luettujen maastomallien lukitut kolmiosivut piirretään mustalla.

#### **Vakiotason luonti (Maastomalli/Vakiotaso)**

- Luo pintatunnuksen ja korkeuden avulla uuden vakiotasomallin elementtilistaan.
- Voidaan luoda myös poikkileikkauslaskennassa.

#### **Poikkileikkaus**

- Poistettu erikoisasetus poikkileikkausten laskemiseksi peilattuna.
- Lisätty poikkileikkausikkunaan piirron peilaus vaakasuunnassa.
	- o Oletuksena aina pois päältä, käännetään päälle tai pois pikanäppäimellä Ctrl+Alt+Insert.
	- o Kirjoittaa näytölle varoitustekstin Peilattu poikkileikkaus.

#### **Massalaskenta**

- Massalaskennat tukevat nyt myös InfraBIM-standardin mukaisia pintatunnuksia.
- Parannuksia massalaskennan tulostiedostoon: vakiojärjestys ja selkeytys.
- Mallien yhdistäminen Alt-näppäimen kanssa pakottaa pinnoille tunnukset 2 ja 11.
- Varoittaa rajaustiedoston avonaisista viivoista ja mahdollistaa niiden sulkemisen.
- Uusi yhdistämisvaihtoehto tarkistaa, että toinen malli on toisen yläpuolella.

# **Maastomalli/Asetukset**

- Uusi asetus kaltevuuksien värittämiselle vakiovälien mukaan.
- Lisätty hakupainike mallin asetuksiin korkeuden tai kaltevuuden minimi- ja maksimiarvojen hakuun.

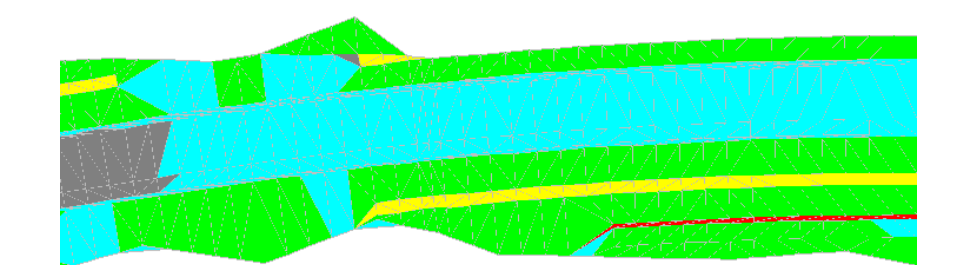

- Poikkileikkausmassat
	- o Poikkileikkausmassalaskennan aluemaalaukset kirjoitetaan kuvatiedostoon (cad-formaatit).

# **Poikki- ja pituusleikkausikkuna**

- Tarkemittauksen komponenttiesitys toimii nyt myös poikki- ja pituusleikkauksissa.
- Korvattu poikki- ja pituusleikkausikkunoiden makro #DXY uusilla makroilla #DB/#DA ja #DBZ/#DAZ.
- AltGr-mittaustyökalu näyttää kaltevuussuhteen poikki- ja pituusleikkausikkunoissa.

# **Taiteviivapoikki- ja pituusleikkaus**

- Osaavat käyttää vektoriaineistojen lisäksi maastomalleja, myös piilotettuina.
- Taiteviivapoikkileikkaus hakee koron tielinjasta ja piirtää siihen korkosymbolin.
- Jos elementtilistan aktiivinen tiedosto on tiegeometria:
	- o Taiteviivapoikkileikkaus lasketaan kohtisuoraan tiehen. Shift+Hiiri laskee yhdellä klikkauksella.
	- o Taiteviivapituusleikkaus projisoidaan tiegeometrian suhteen. Ikkunan tulee varoitusteksti.
	- o Alt-näppäin siirrossa pyöristää paaluluvun erikoisasetuksen MouseProfileRounding mukaan.
- Yksittäiset leikkaukset voidaan tallettaa pääikkunan elementtilistaan.
	- o Poikkileikkaus
		- Valikon kohta Laskenta/Tallenna poikkileikkaus tekee tallennuksen.
		- Luo pääikkunan elementtilistaan tiedoston tv.po, jonne poikkileikkaukset kerätään.
		- Tiegeometrian kanssa poikkileikkaukset nimetään paaluluvun mukaan, muuten järjestysnumerolla.
	- o Pituusleikkaus
		- Valikon kohta Laskenta/Tallenna pituusleikkaus tekee tallennuksen.
		- Luo pääikkunan elementtilistaan uuden tiedoston jokaisella pituusleikkaukselle. Voit yhdistää pituusleikkaukset samaan tiedostoon elementtilistan Yhdistä aktiiviseen –toiminnolla.

# **3D-malli**

- Uusi mallien ja pintojen kolmiulotteinen katseluikkuna (Ikkuna/3D malli)
	- o Muodostaa aktiivisesta maastomallista kolmiulotteisen mallin, jota voidaan katsella eri suunnista.
	- o Värittää muodostetun mallin kolmiot maastomallin koodien mukaan (Livi- tai suunnittelukoodaus).
- o Oletuksena toiminto muodostaa mallin vain elementtilistan aktiivisesta tiedostosta.
- o Jos valittuna useita on tiedostoja, muodostetaan malli kaikista valituista vektori- ja maastomallitiedostoista.
- o Malli voidaan luoda myös vektoritiedossa olevista taiteviivoina luetuista kolmioista.
	- DWG-tiedoston lukeminen, jossa 3DFACE-objekteja.
	- **Lukee myös pystysuorat pinnat ja tunnelit.**

# **9.2 Rakennesuunnittelu**

- Lisätty rakennesuunnittelun asetuksiin pintojen luonti InfraBIM-standardin mukaisilla pintatunnuksilla.
- Pintamaan poisto negatiivisella arvolla pakottaa sen aina päälle.
- Optiot 1 ja 2 laskennan hienosäätöön
	- o KAR1 parametrin optioilla 1 jatketaan pintaa viimeiseen maanpinnan leikkauspisteeseen.
	- o KAR1 parametrin optioilla 2 pinnan jatkon välit pudotetaan alas maanpintaan.

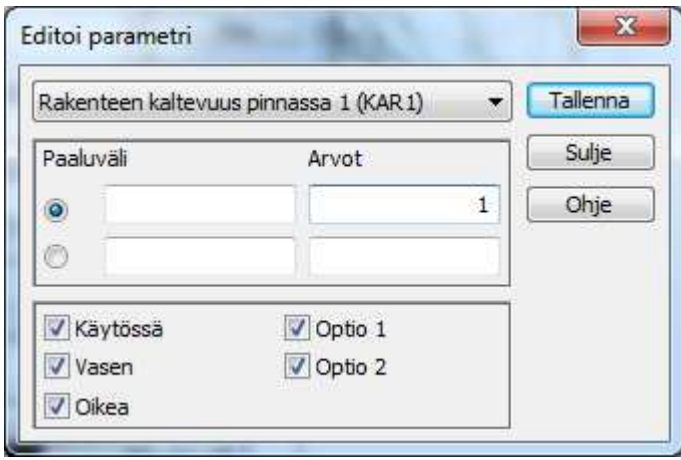

Sorapiennar

o Pientareen laskenta muodostaa piennartäytteestä oman pinnan tunnuksella 24.

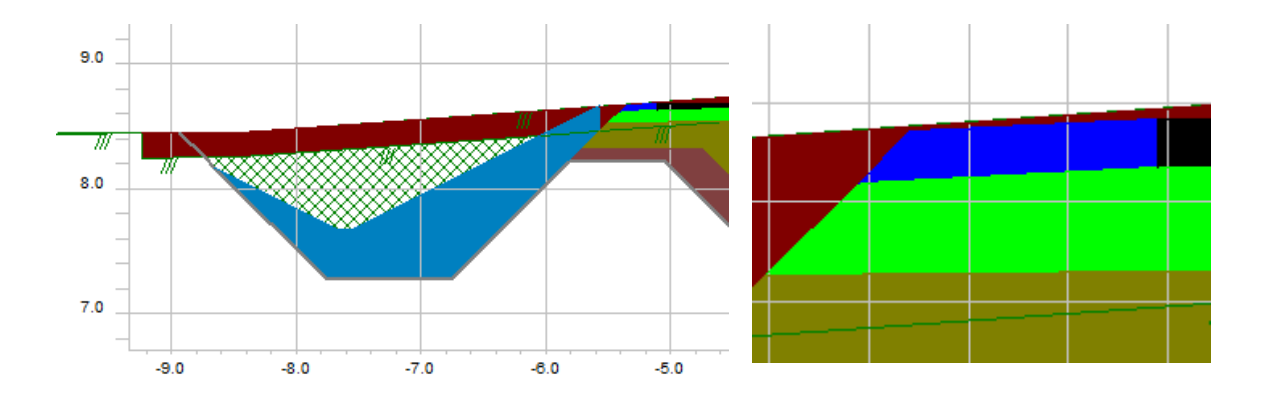

# **10. LandXml / InfraModel**

- InfraModel3 käyttöönotto 1.5.2014 alkaen.
- Runsaasti avoimia asioita. Käytäntö näyttää miten edetään.

# **Palastelu (Tiedosto/Formaatit/LandXml)**

- Toiminto siirretty aputoiminnoista Tiedosto/Formaatit -valikkoon.
- Uusi Sisältö-toiminto listaa tekstitiedostoon LandXML-tiedoston sisällön.
- Tekee samannimisen alihakemiston.
	- o Purettavan xml-tiedoston osiot puretaan omiksi tiedostoiksi.
	- o Kaksoisloppuliite kertoo tiedoston tyypin (xy=vektori, mm=malli, tg=tiegeometria).
- Murtoviivana olevat geometriat palastellaan vektoritiedostoiksi.
- LandXML-tiedostojen palastelu kysyy varmistuksen olemassa olevan hakemiston tyhjäämiselle.
- IM3:sta puuttuu aineiston versionhallinta.

#### **Yhdistäminen**

- Kokoaa valitut (vektori, mallit, tiegeometriat) tiedostot yhdeksi xml-tiedostoksi.
- Eri lähteistä tulleet tai 3D-Win:ssä muokatut tiedostot yhdistetään saman otsakkeen alle. Näille tulee sama päiväys, suunnittelija, koordinaattijärjestelmä, koodaus, jne.
- Varovaisuutta eri lähteistä tulleiden aineistojen yhdistämisessä.
- Muutoksia LandXML-formaattiin
- Maastomallit luetaan nyt eri tavoilla niiden rakenteesta riippuen
	- o Tavalliset ehjät yksiosaiset mallit luetaan normaalisti kuten ennenkin.
	- o Useita erillisiä osia sisältävät mallit luetaan yhdistämällä osat piilokolmioilla.
	- o Risteäviä kolmioita sisältävät mallit luetaan useaksi erilliseksi malliksi.
	- o Piilokolmiot luetaan ja merkataan piilotetuiksi.
- Tiegeometrian luku ja kirjoitus käsittelevät myös VR:n kilometripaalut.
- InfraModel -asetuksen kanssa luku ja kirjoitus käyttävät InfraBIM pintatunnuksia.
- Lisätty uusi muunninkohtainen asetus kolmioiden lukemiseen vektoritiedostoon.
- Maastomallien kolmioihin kirjoitetaan myös naapurikolmioiden indeksit ja tieto taiteviivareunoista.
- Maastomallin kirjoitus kirjoittaa myös pisteet ja viivat source-osioon.
- Lisätty asetus vektoritiedostojen taiteviivojen kirjoittamiseen geometrioina.
- XML-tiedoston otsake pakollinen
	- o Tiedot haetaan Projekti-asetuksista.
	- o Joko muuntimesta tai yleisistä (Hakemisto/Projekti).
- Lisätty EPSG-koodin kirjoitus otsaketietoihin, projektiasetusten tähti (\*) tunnistaa suomalaiset koordinaatistot aineiston koordinaattien mukaan.

#### **Nimisäännöt**

- Nimi luetaan xml-tiedoston sisällä olevasta osiosta (Ryhmä, Nimi, Pinta)
	- o Talletetaan tiedoston ominaisuuksina (Tiedosto/Elementit/Valinta).
	- o Käytetään kirjoituksessa, myös muihin formaatteihin.

# **Maastomalli**

- xml-tiedosto
	- <Surfaces name="Mainroad\_2">
	- <Surface name="Ylin yhdistelmäpinta" OID="201000"> <SourceData/>
- Luetun tiedoston nimi = Mainroad 2 Ylin yhdistelmäpinta.mm.xml

# **Tiegeometria**

- xml-tiedosto
	- <Alignments name="Mainroad\_2" desc="" state="proposed">
	- <Alignment name="or1" length="730.553202002" staStart="0" > <CoordGeom>
- Luetun tiedoston nimi = Mainroad 2\_or1.tg.xml
- Kirjoitus esimerkiksi Tekla VGP
	- o TIE Mainroad\_2
	- o TIEVE 1
	- o LINJA or1 130 0.0000

# **11. Muuta**

# **11.1 Elementtilista**

- Ctrl+Piilota (Käytössä) piilottaa kaikki muut tiedostot. Sama uudestaan palauttaa oletustilanteen.
- Ctrl+Väri laittaa kaikille muille tiedostoille harmaan värin. Sama uudestaan poistaa väriasetukset.
- Uusi tiedoston jakotoiminto
	- o Mahdollistaa tiedoston jaon osiin koodikenttien tai ominaisuuksien perusteella.
	- o Toimii sekä pääikkunan valikosta että elementtilistan pikavalikosta.
- Uusi värisarakkeen valikkotoiminto asettaa maastomalleille pintatunnuksen mukaisen värin.
- Lisätty aktiivisen pisteen tiedoston aktivointi Tiedosto/Elementit -valikkoon.
- Työkalut vapaasti valittavissa (päämenun Asetukset/Valikkotoiminnot/listalta Elementtilista).
- Nimisarakkeen etsintätoiminto Shift-näppäimen kanssa valitsee ruudulla näkyvät tiedostot.
- Tiedoston poistaminen aktivoi nyt viimeksi aktiivisena olleen tiedoston.
- Uusi tiedostoelementin asetustoiminto näyttää ominaisuuslistan suoraan muiden asetusten kanssa.

# **11.2 Otsaketaulu**

- Poistettu vanha mallitiedostosysteemi ja lisätty painike otsikkotiedoston kopioinnille.
- Kaikki tekstit, tiedostolistaukset ja koordinaattilistaukset käsitellään monirivisinä teksteinä.
- Lisätty uusi komento LEG luomaan automaattinen karttamerkkilistaus aktiivisesta tiedostosta.
- Poikki- ja pituusleikkausikkunoissa LEG näyttää pintojen viivatyypit ja massojen aluemaalaukset.

# **11.3 Kuvatiedosto**

- Elementtilistassa määrätty tiedoston väri ja tarkemittauksessa määrätyt nuolten värit siirtyvät kuvatiedostoon.
- Kuvatiedoston luonti tekee pisteen esityksen teksteistä yksittäisiä monirivisiä tekstejä.
- Poistettu tarpeeton paperikoordinaattiasetus kuvatiedoston luonnista.
- Otsikkotiedostossa olevat rasterilogot kirjoitetaan DWG-tiedostoihin.
- Otsikkotiedoston karttamerkit (LEG-komento) kirjoitetaan kuvatiedostoon.
- Mallin korkeusvärjäykset sekä tiedostolistaukset ja koordinaattilistaukset menevät kuvatiedostoon.

# **11.4 Taustatallennus ja varmuuskopiot**

#### **Muutoksia taustatallennukseen:**

- Taustatallennus toimii nyt oikein kaikkien tiegeometrioiden kanssa.
- Ohjelman kaatumisesta jäänyt varmuuskopio ylikirjoitetaan vasta, kun samaa tiedostoa editoidaan uudestaan.
- Epäonnistuneet taustatallennukset ohitetaan ilman viestejä käyttäjälle.
- Yli kuukauden vanhat taustatallennustiedostot poistetaan automaattisesti.

#### **Asetustiedostojen varmuuskopiot**

- Löytyvät käyttäjähakemiston alla olevasta Backup-hakemistosta.
- Palautetaan kopioimalla nykyisen tiedoston päälle. Ohjelman on oltava sammutettuna.

# **12. Tulossa**

#### **Laskentatoiminnot**

- Uudet dialogit: kenttien käsittely, Kumoa-toiminto.

# **Malline**

- Laskentatulosten esittäminen rtf-/html-muodossa.

# **Alue-toiminnot**

- Alueiden muodostaminen, yhdistäminen, jakaminen.